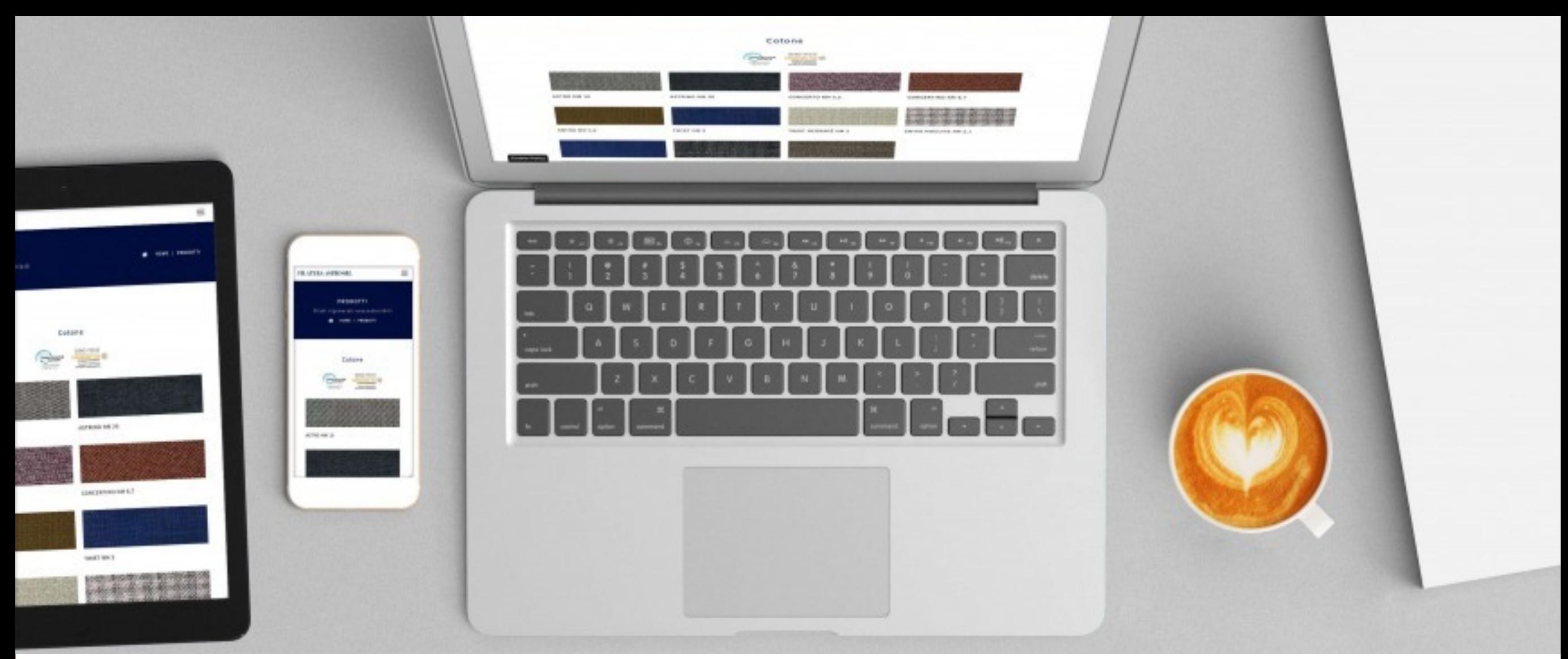

### **NICOLETTA SALVATORI**

# **LET'S WORK**

# *2B. Edit a PDF catalog with SCRIBUS*

**SUMMER SCHOOL "DIGITAL TOOLS FOR HUMANISTS" 2021**

# **1 - LET'S GO BACK TO OUR NEW DOC**

. . . . . . . . . . . . . . . .

**catalog test1**

 $\bullet$ 

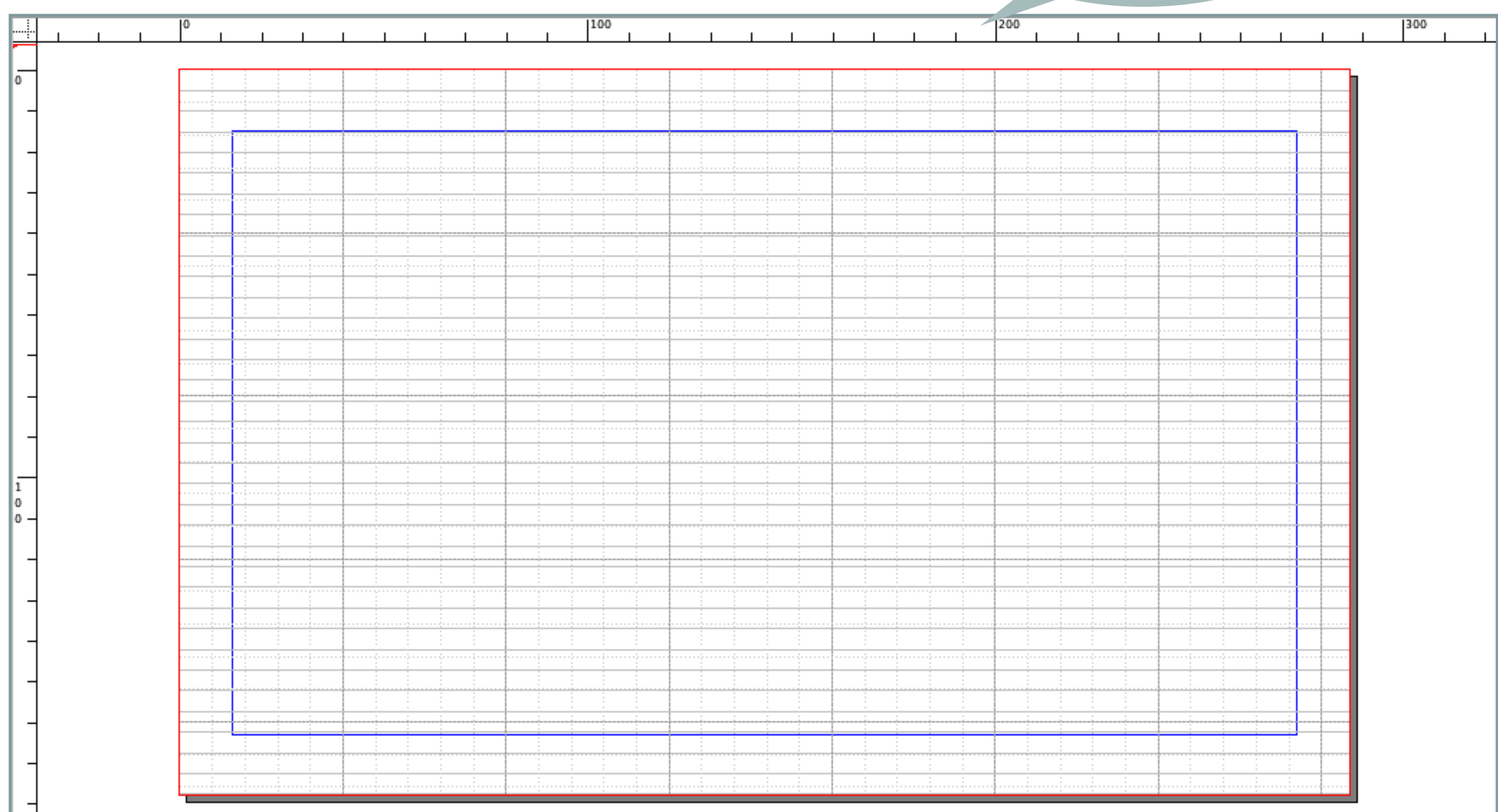

# **GUIDES THAT CAN HELP A LOT**

Here we can see a modular grid that consists of rectangular areas of same size, so that one might use one or more of these spaces to place text and graphics.

The same number of columns and rows is used throughout the document. Note that images or illustrations may span two or more columns.

By selecting **File > Document Settings > Guides** (for the current document) or **File > Preferences > Preferences** (for all future documents), you have the ability to change some settings for guides, such as the placement above or below content, activity of the snapping, and the **color** of the guides. In addition, you might choose to show a grid. The grid has two kinds of lines, major (thicker) and minor (thinner), with the spacing of each adjustable.

You can also show **the baseline** to align your text with. Choose the linespacing you desire then remember to style your text accordingly **Edit>Style> Body text > Align to the baseline**

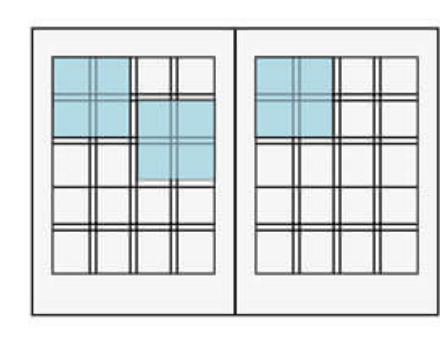

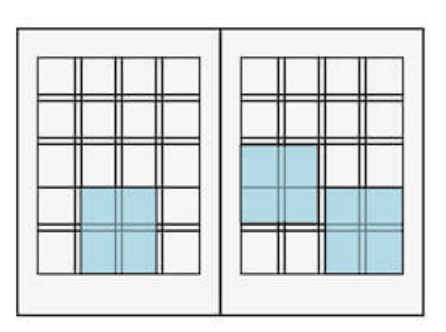

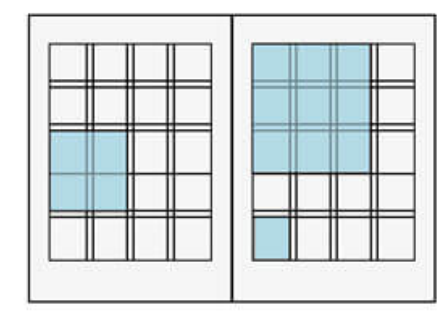

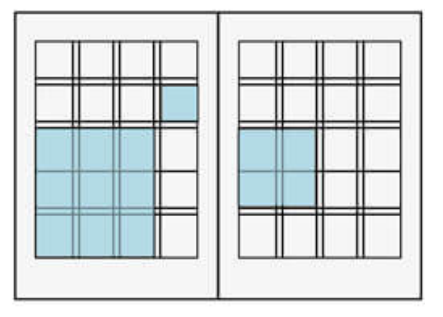

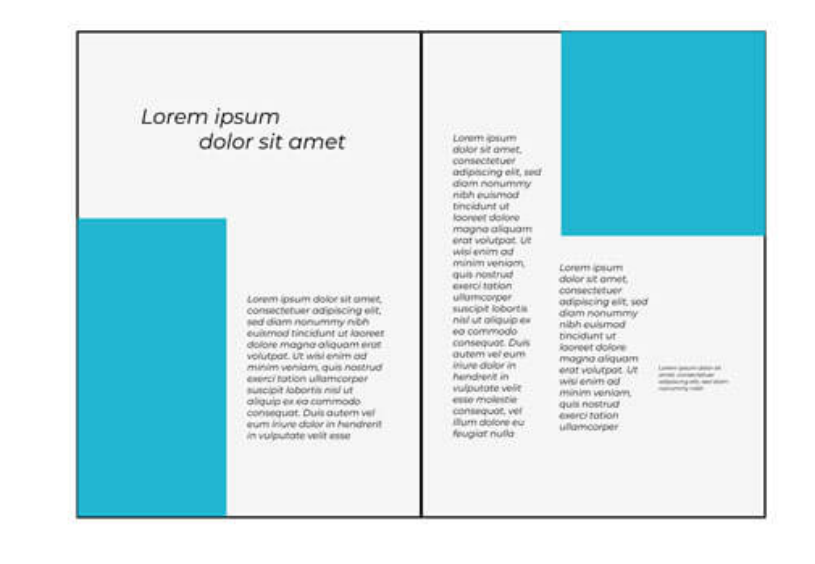

# **CREATE YOUR OWN GUIDES**

The simplest method to add guides is to click and drag from the ruler areas.

Click-dragging from the ruler will create vertical guides, and from the top ruler, horizontal guides. If you don't see anything, make sure you have *View > Show Guides* checked in the menu. Next, make sure you have checked *Page > Snap to Guides* to align your frames.

To move your guides, hover the mouse over the guide until you see the cursor change to a double arrow shape, at which time you can click-drag to adjust its position. To delete a guide, click-drag off the page, then release the mouse button.

### **MANAGING GUIDES**

When you want to shape your layout according to the dimensions of your page size or the space inside the margins, you may use *Page > Manage Guides* so you can place with high precision single o double guides. Here you may also lock guides to prevent accidental changes.

# **CREATE YOUR OWN GUIDES**

**Click-dragging from the ruler will create vertical guides, and from the top ruler, and from the top ruler, and from the top ruler, and from the top ruler, and from the top ruler, and the top ruler, and from the top ruler** If you do not see the guides, go to the menu and select View > Show Guides. **Select Page >Manage Guides>Column/Row**

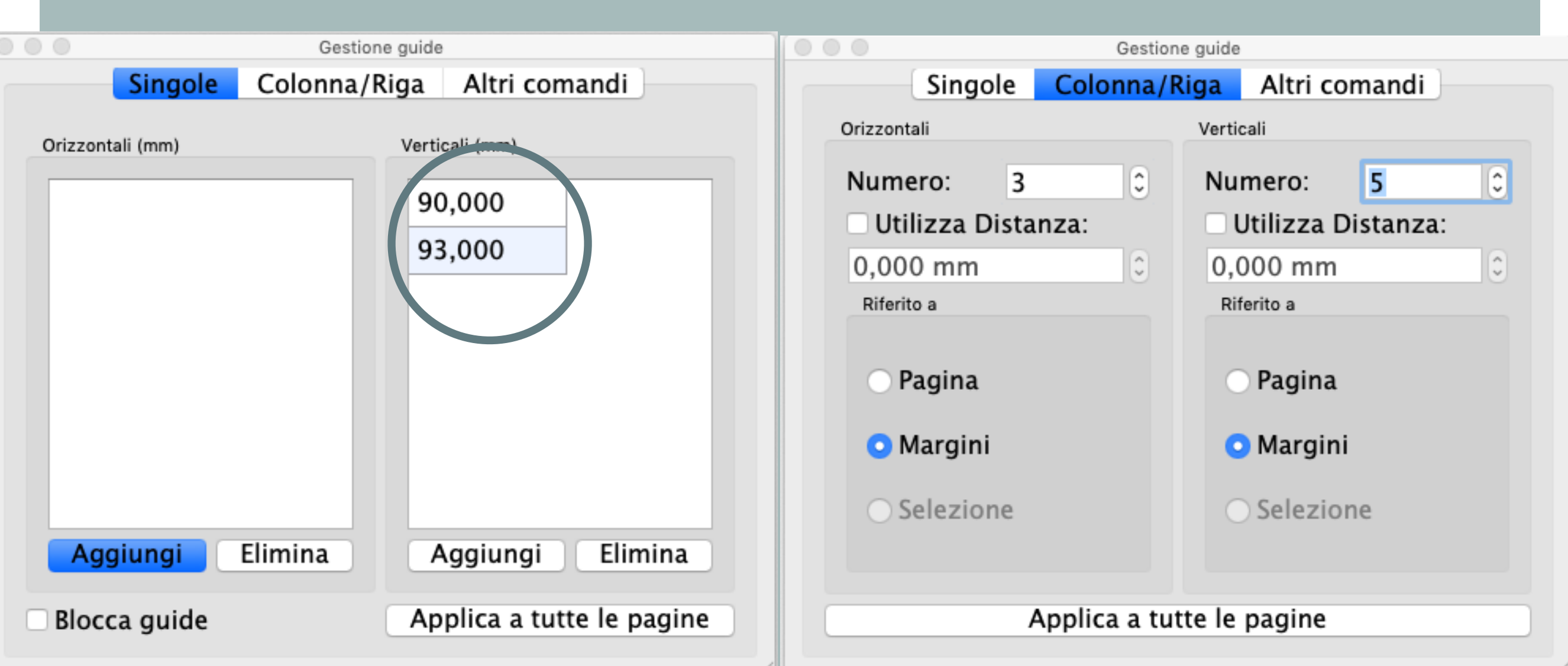

### **CREATE YOUR OWN GUIDES**

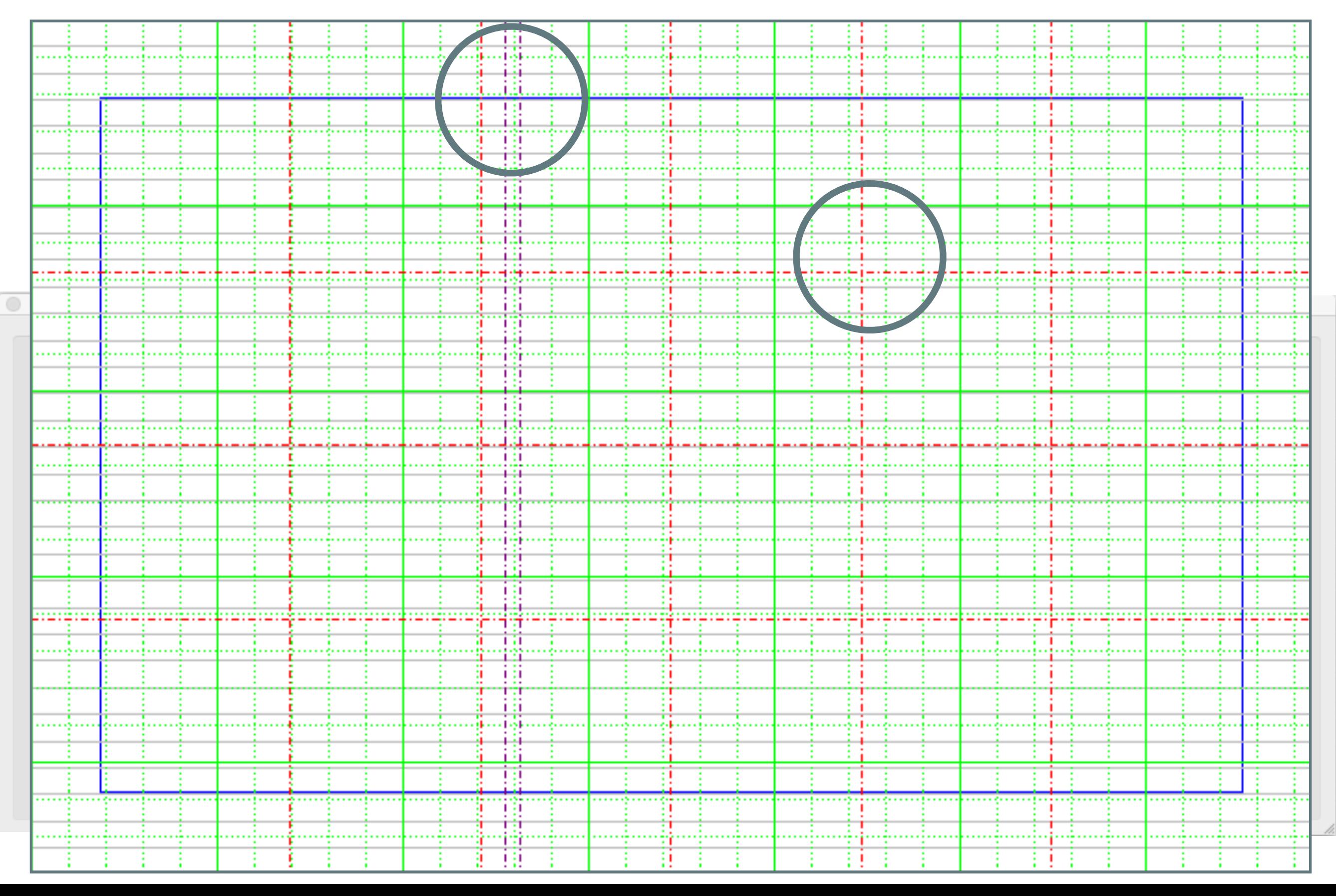

# **3 - CREATION OF MASTER PAGES**

Master Pages contain objects which are seen again and again in your document

Typical objects on a Master Page might be titles with associated graphics, headings and a page numbers.

**Edit > Master Pages** from the main menu. Note that whenever the Edit Master Pages dialog is open, you see and you are editing Master Pages, not the document page.

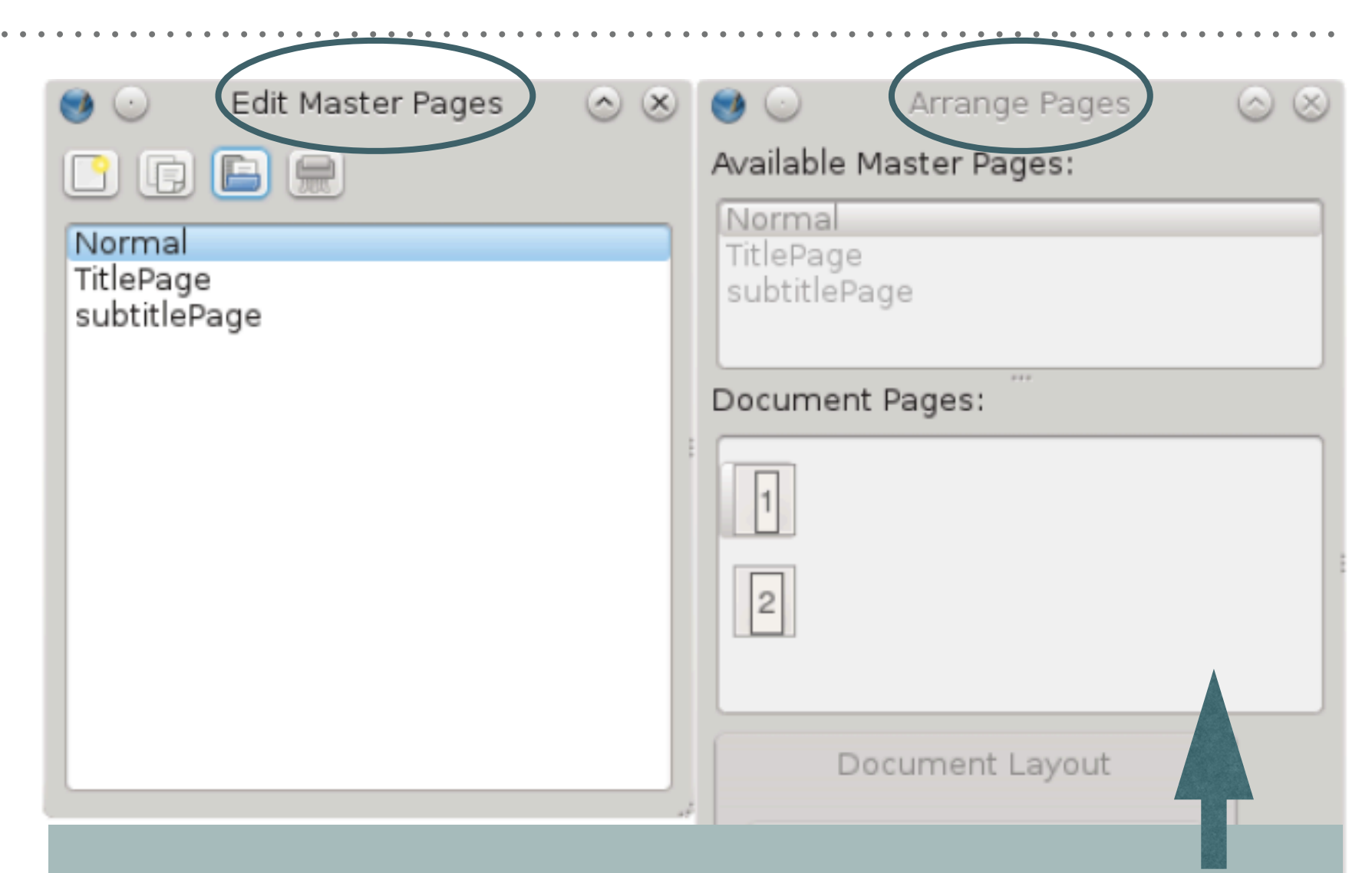

**By clicking Windows > Arrange Pages you bring up a dialog, which lists your Master Pages and Document pages, this can be used for navigation and also for assigning or reassigning Master Pages to various document pages. To apply a layout to a page just drag the template onto the page. Double-clicking on a Master Page will bring up the Edit > Master Pages dialog.**

# **HEADINGS, FOOTER AND PAGES**

Now let's create a Master Pages with appropriate placement of headers and page numbers (you might also begin to create **objects which will be repetitively used and save them to your scrapbook**).

When you manage a Master page you see and work on the canvas of a **Master Pages**, not on the document page. Create a heading (author name and title) and a footer (name of the book series and number of page). In this case create a text frame click inside than go to **Insert> Page Number** and format if necessary. You will see a hashtag # that automatically will be filled with the right page number. To return to the document close the Master Page palette.

#### **the**

**HEADINGS, FOOTER AND PAGES**

**red line could be in the master page as well or could be in our scrapbook ready to be** 

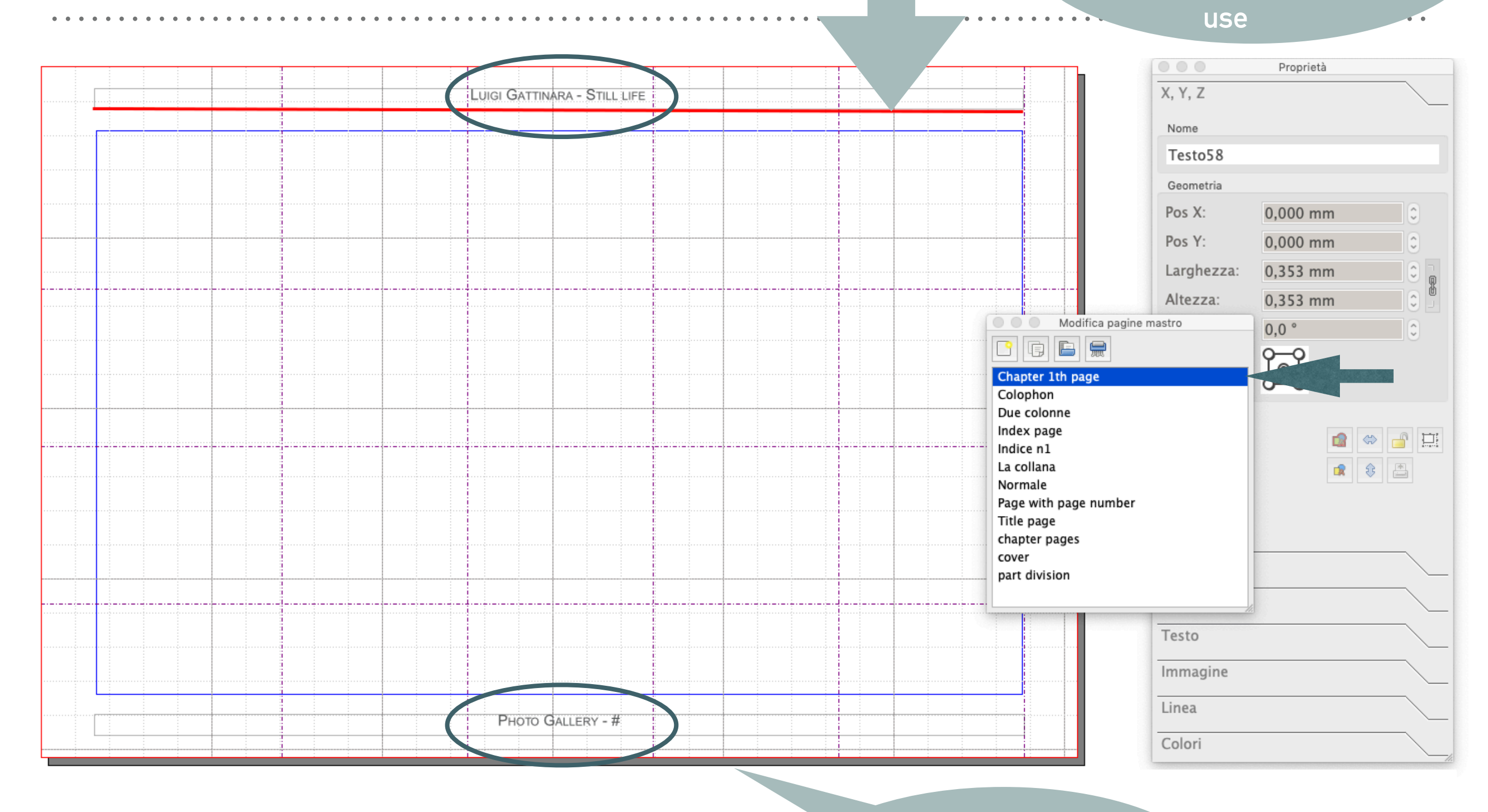

this is a master **page that I named "Chapter 1st page"**

# **4 - THE TEXT**

- ➤ From menu: **Insert > Insert Text Frame** (From the icon **click-dragrelease**)
- ➤ Double-click inside the frame to type: you are now in **Edit Contents mode**
- ➤ Remember to open the Properties palette (Window > Properties),

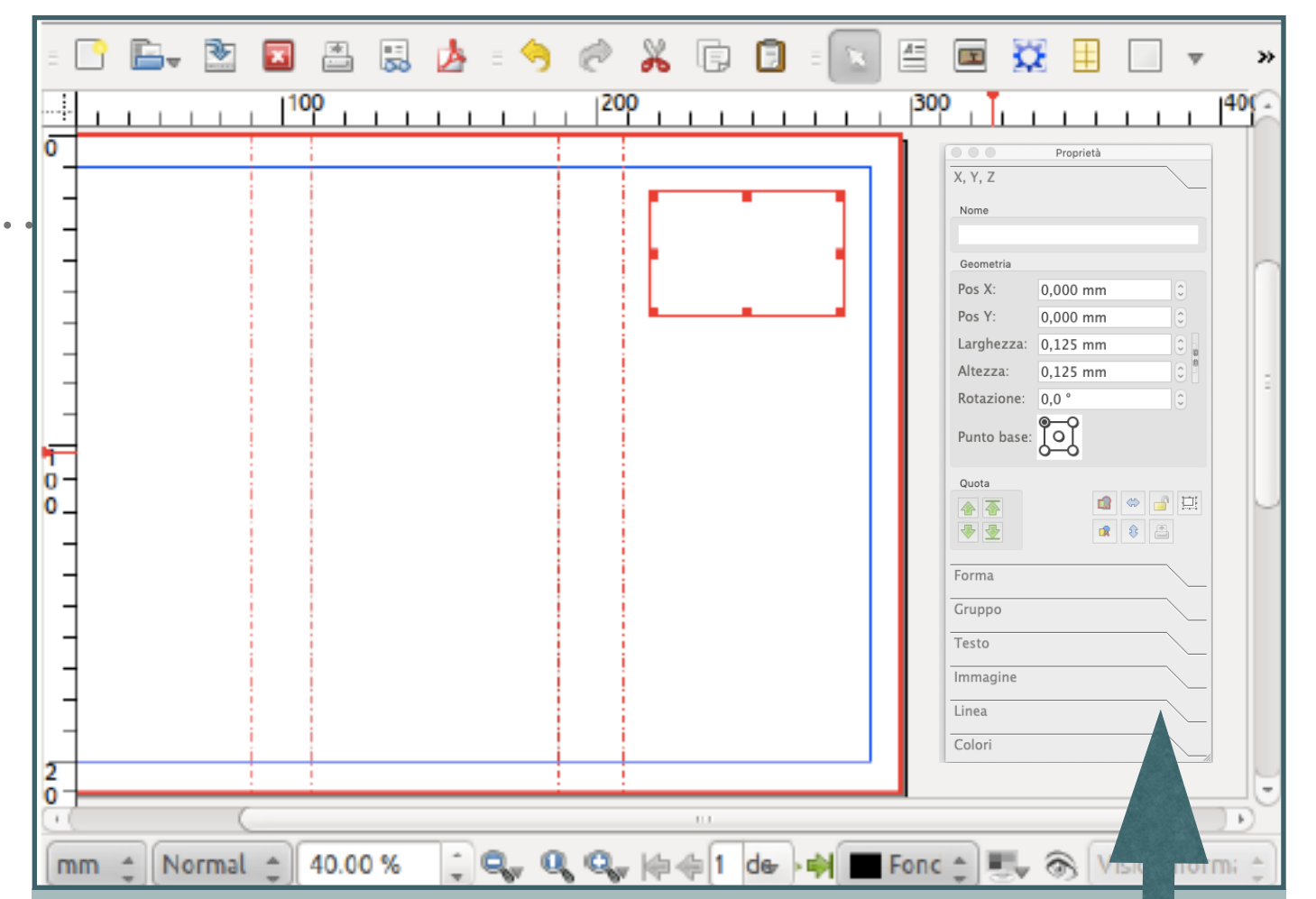

**The Properties panel is the heart of Scribus, everything that is placed on the page is controlled from this panel** 

**Here you can try various fonts and font size of the characters and you can adjust the linespacing. (In general, a minimum spacing of 20% greater than font size is advisable).** 

**But this is not the way we need to work when we realize a layout.** 

**We need to operate with the STYLES… let's see** 

# **TEXT EDITOR AND GET TEXT**

Scribus is not the best tool for composing text. You usually need to import texts written with different text editor.

Create a text frame Select the frame, then from the menu,

**File > Import > Get Text** to import the text you have in your **file txt** 

Scribus has the capability of working stylized text from some word processors BUT this does complicate the process of incorporating the text into Scribus.

Better **use a plain text editor** that allows the graphic designer complete freedom of decision-making regarding text styles.

G Scribus 1.4.8 - Users/nicoletta/Documents/SCRIBUS/ProvaCatalogo1.sla]

 $\mathbb Z$ 

 $\ell \otimes Q$ 

G/Users/nicoletta/Documents/SCRIBUS/ProvaCatalogo1.sla

 $A \times P$ 

 $\overline{F}$   $\overline{V}$ 

 $\boxed{\mathbf{OK}}$ 

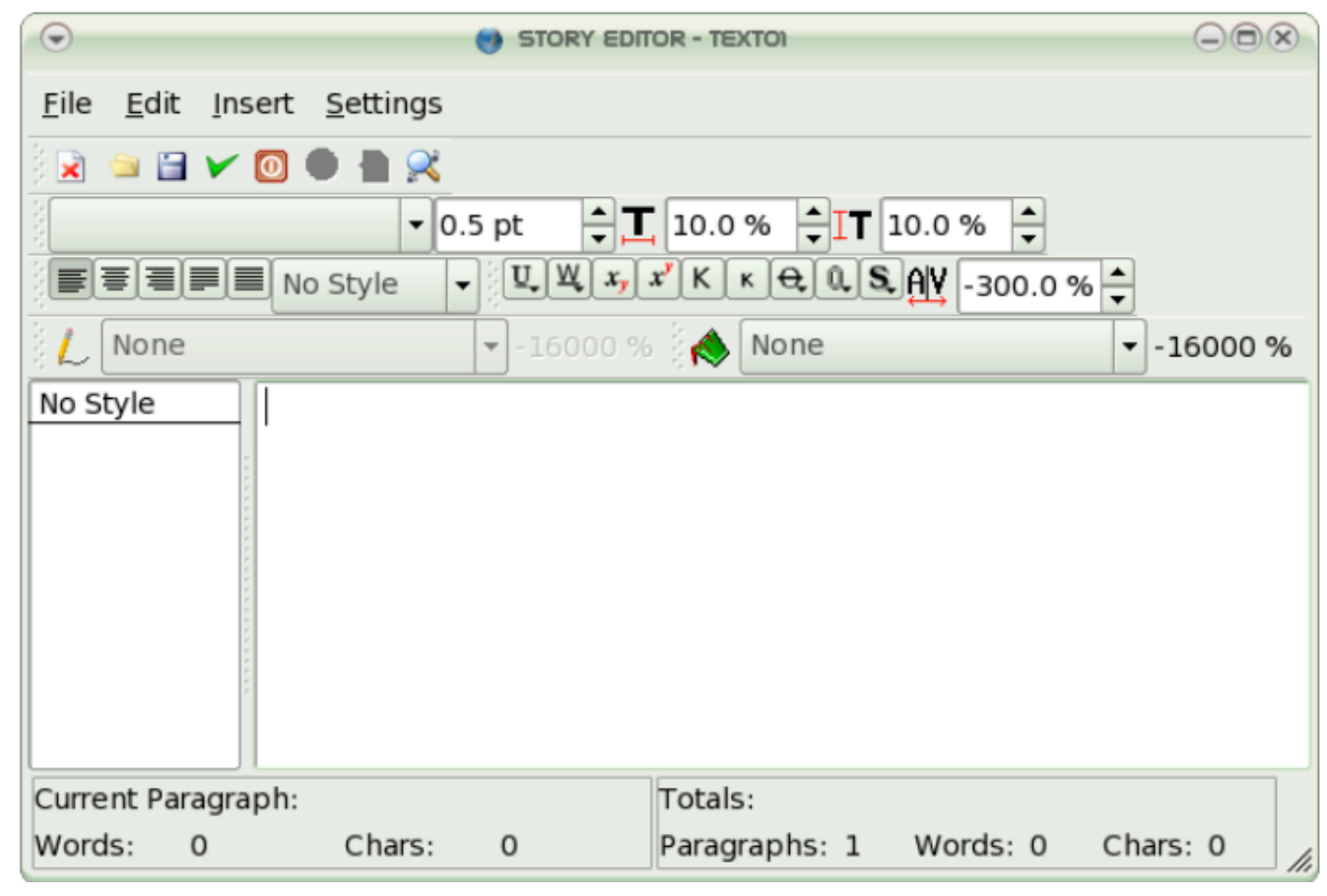

**Story Editor is the editing window used to manually enter text into a text frame. It is currently mainly meant to display the text content. You can copy your plain text here and formatting it than transfer it in the right frame in the layout**

# **TEXT EDITOR AND GET TEXT**

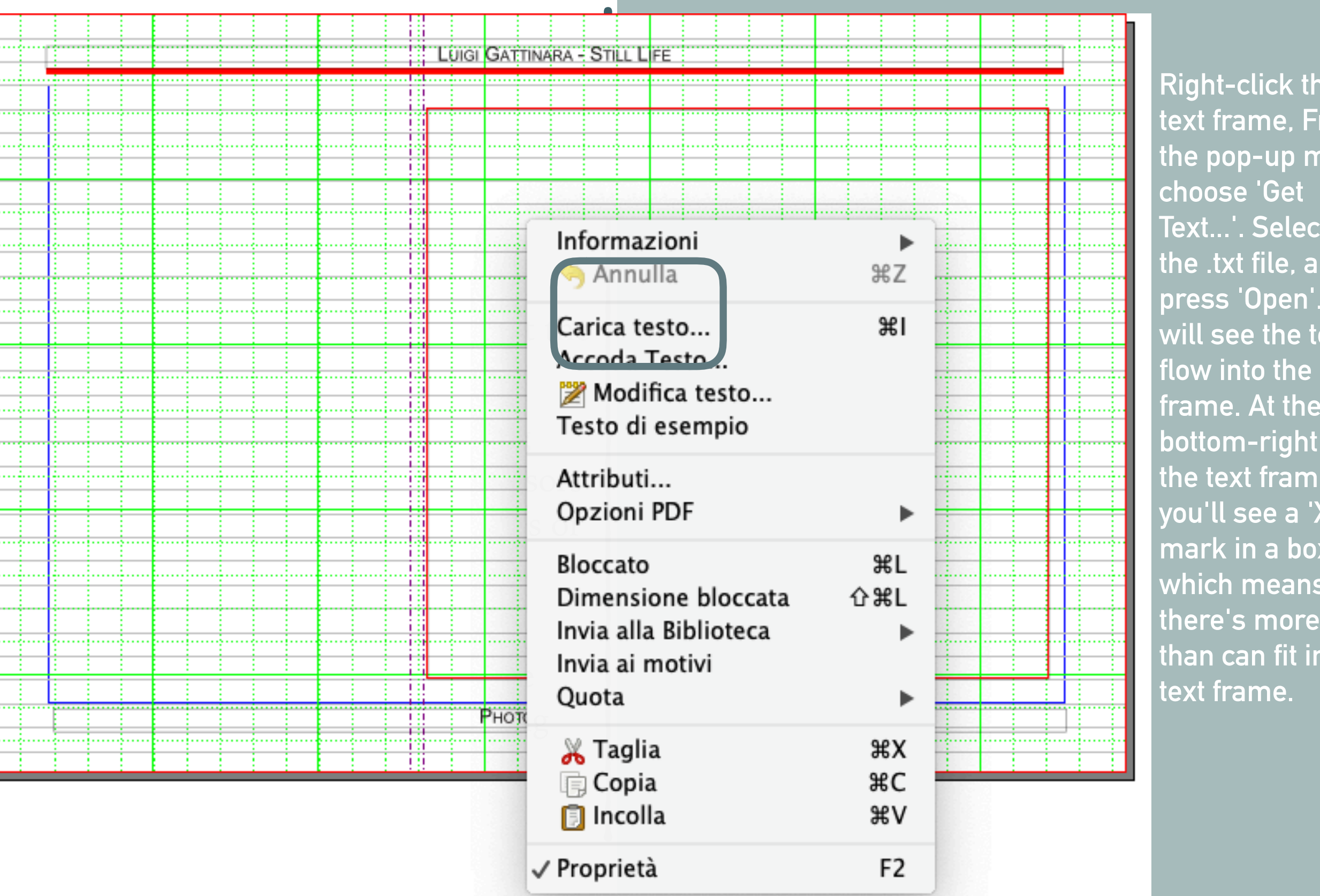

**Right-click the text frame, From the pop-up menu, choose 'Get Text...'. Select the .txt file, and press 'Open'. You will see the text flow into the frame. At the bottom-right of the text frame you'll see a 'X' mark in a box, which means there's more text than can fit in this** 

# **TEXT EDITOR AND GET TEXT**

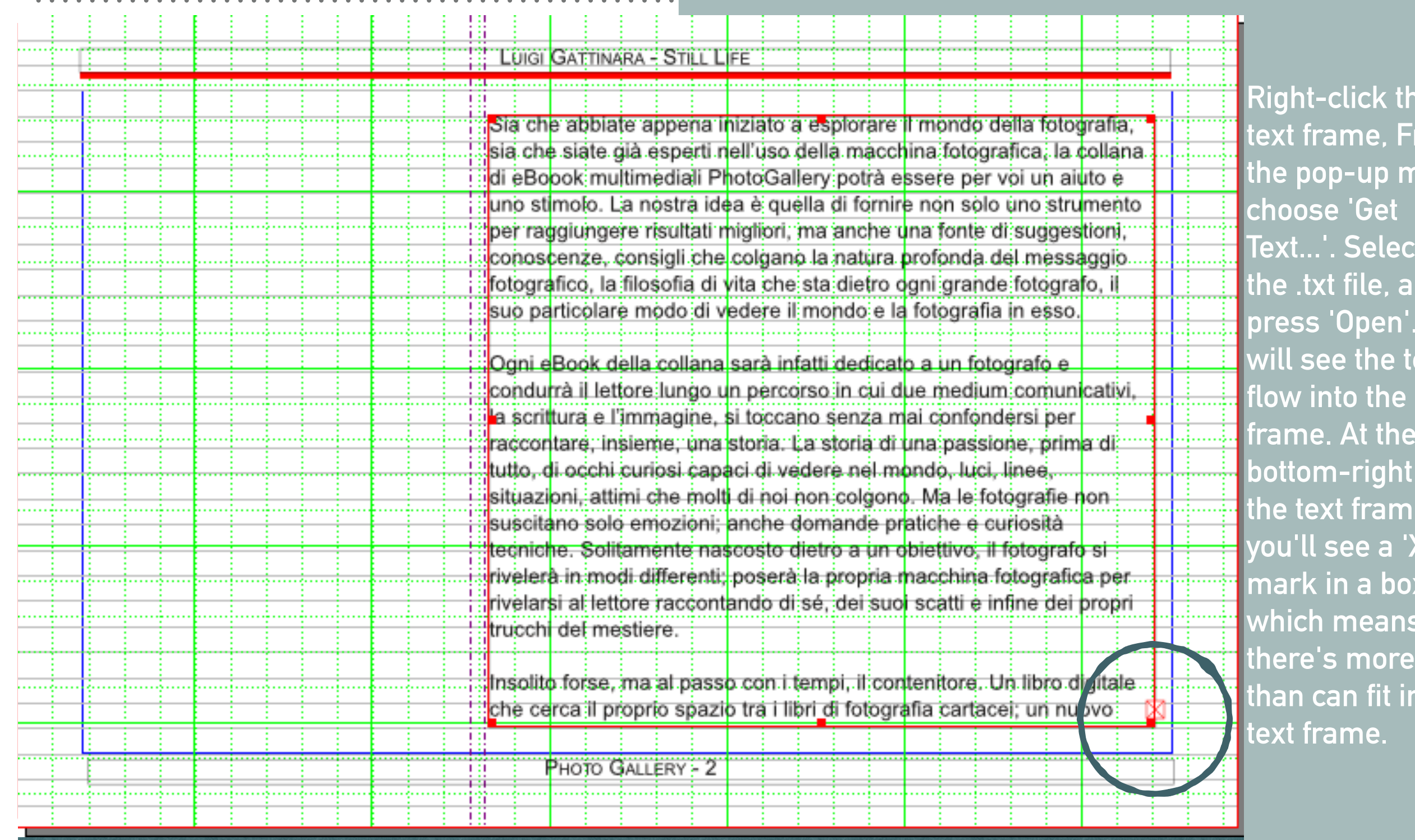

**you can also open your plain text choose a part of it and copy and paste it in the frame or in the editor**

the **text From** menu, **choose 'Get ect** and **p'. You e** text **flow into the frame. At the**  ht of me **y** box, **which means**  re text in this **text frame.** 

# **5 - THE STYLES**

A good working method would be to choose 2 or 3 fonts (one for titles, one for the body text), and 2 or 3 reference colors that will be in your color palette. C**haracter styles** should be decided for the body text,

headings, captions, boxes, numerals, and other element)

Paragraph styles are about indentation, line spacing, space above or below a paragraph, justification, tabs, drop caps). You can easily **choose them while you work** at your layout and **change them whenever you like.**

1. Bring up the **Style Manager with Edit>Styles**.

2. **Click the New button**, then from the drop-down list choose the type of style you wish to create.

Once you **create styles**, with one click you can apply them to large bodies of text, then if you later modify your style, it will automatically be updated wherever it has been used

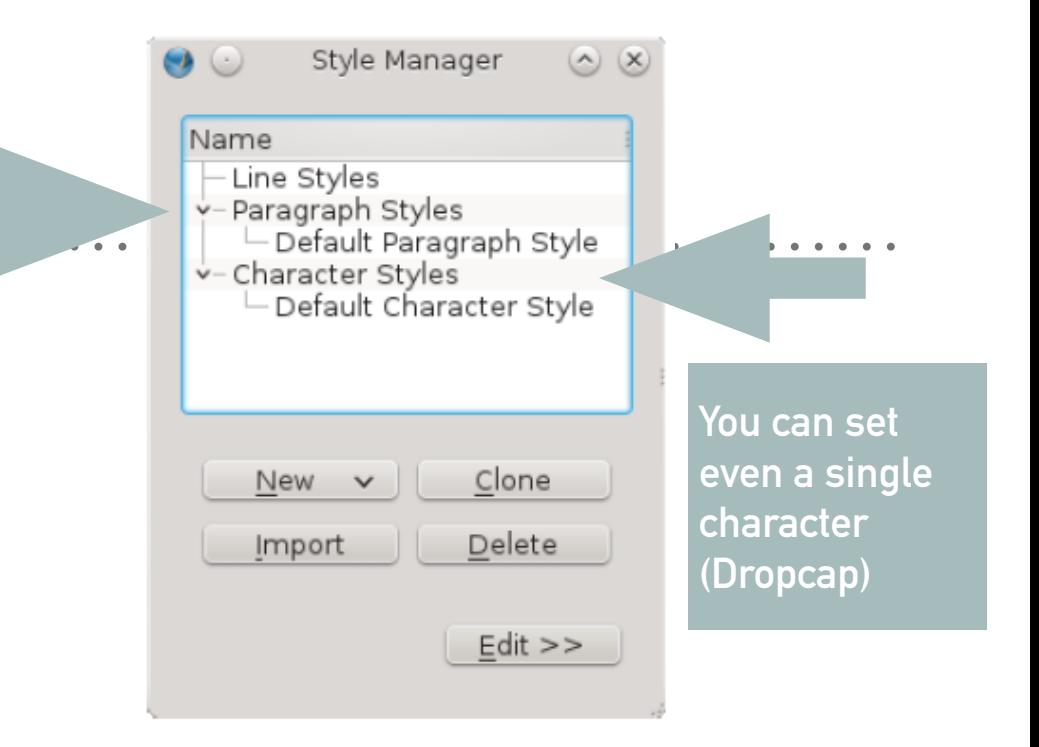

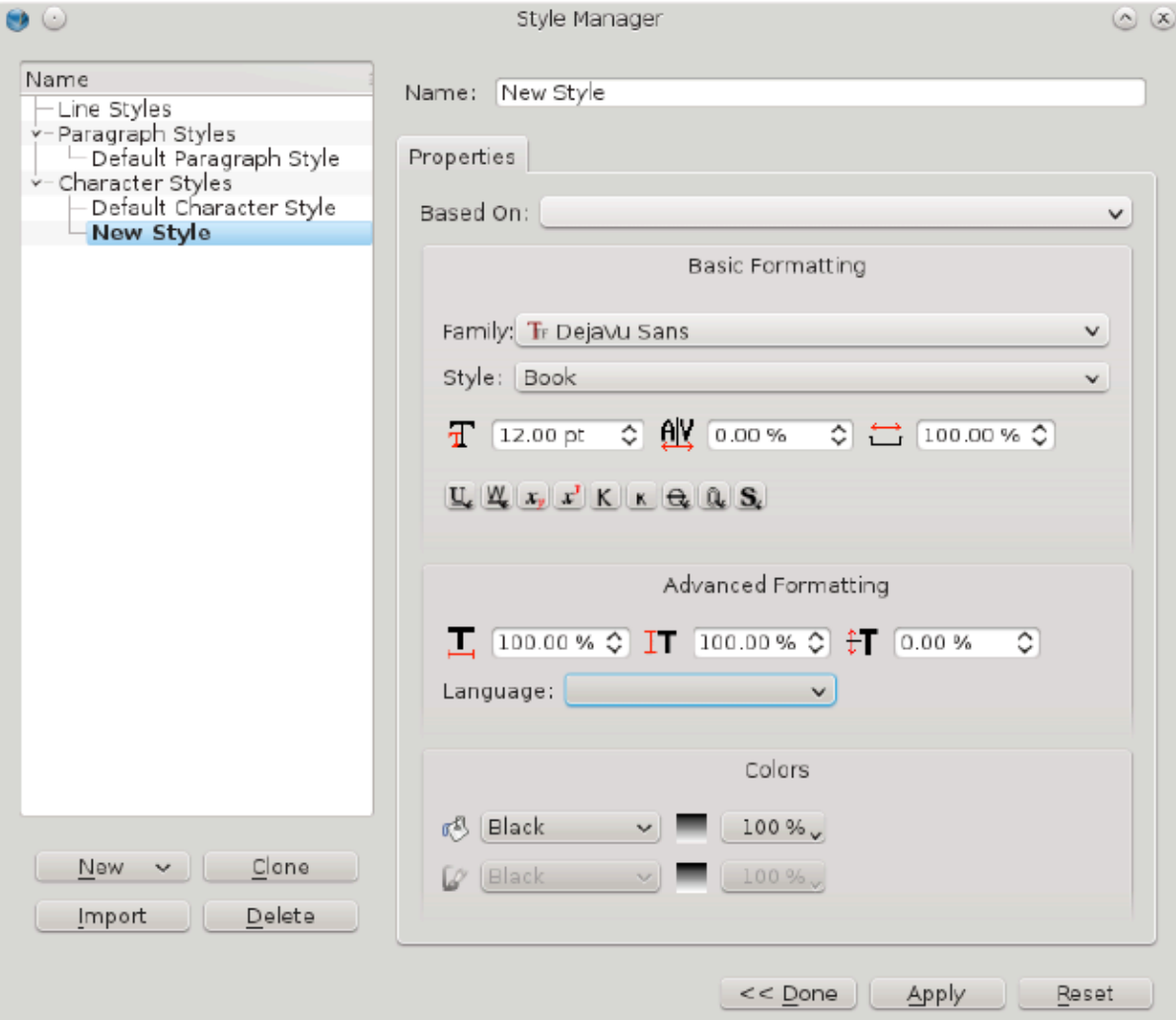

# **5 - THE STYLES**

A good working method would be to choose 2 or 3 fonts (one for titles, one for the body text), and 2 or 3 reference colors that will be in your color palette. C**haracter styles** should be decided for the body text,

headings, captions, boxes, numerals, and other element)

Paragraph styles are about indentation, line spacing, space above or below a paragraph, justification, tabs, drop caps). You can easily **choose them while you work** at your layout and **change them whenever you like.**

1. Bring up the **Style Manager with Edit>Styles**.

Once you **create styles**, with one click you can apply  $\frac{1}{100}$  the solution of the solutions of the  $\frac{1}{100}$  solutions of the solutions of  $\frac{1}{100}$  solutions of the solutions of the solutions of the solutions of the solutions of the solutions of the solutions of the your style, it will also style automatically be updated where  $\mathbf{y}$ **Once you have created your styles, they are available in the Properties palette, under Text > Style Settings.** 

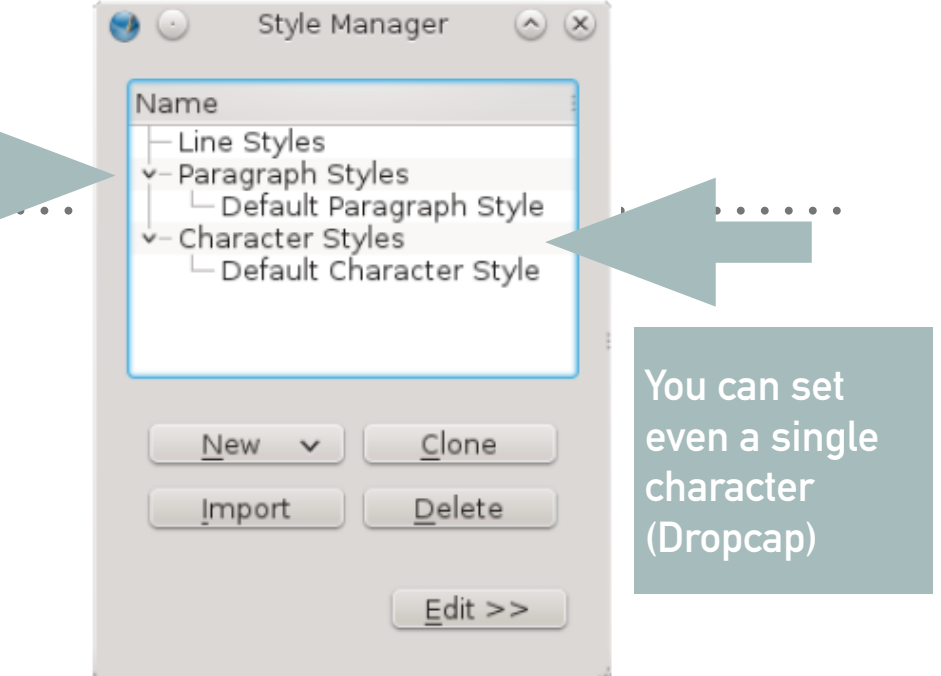

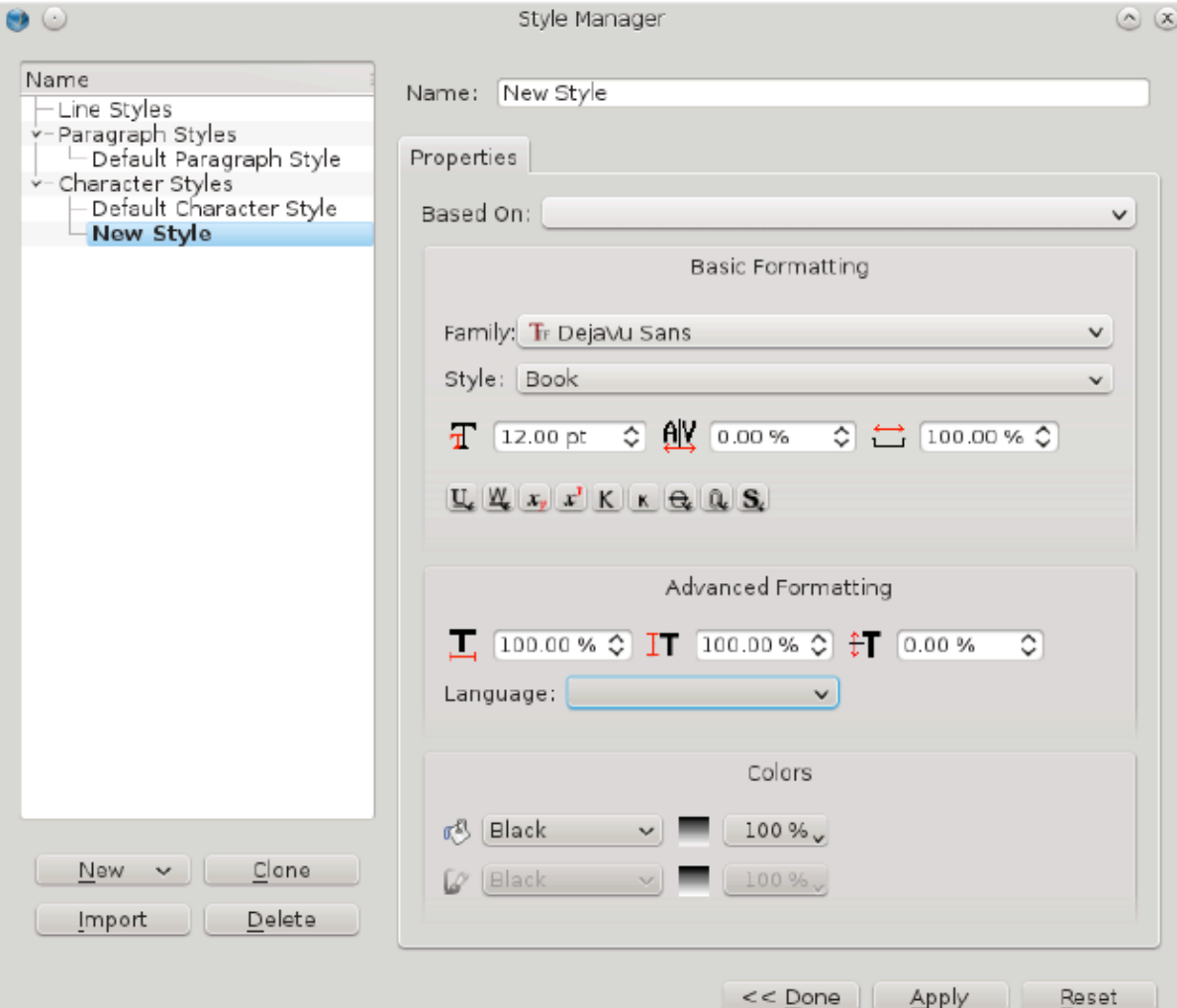

# **6 - SAME GRID DIFFERENT LAYOUT**

Now we have to create the layouts. Look at your flat plan

you will have

- ➤ a cover
- ➤ a title page
- ➤ a colophon
- ➤ an index (better if interactive)
- ➤ the introduction to the series (if your catalog is part of a series of books of the same specie)
- ➤ the general introduction
- ➤ the biography of the author
- ► the portfolio

and so on….

Each one of them will have its peculiarities and its similarities

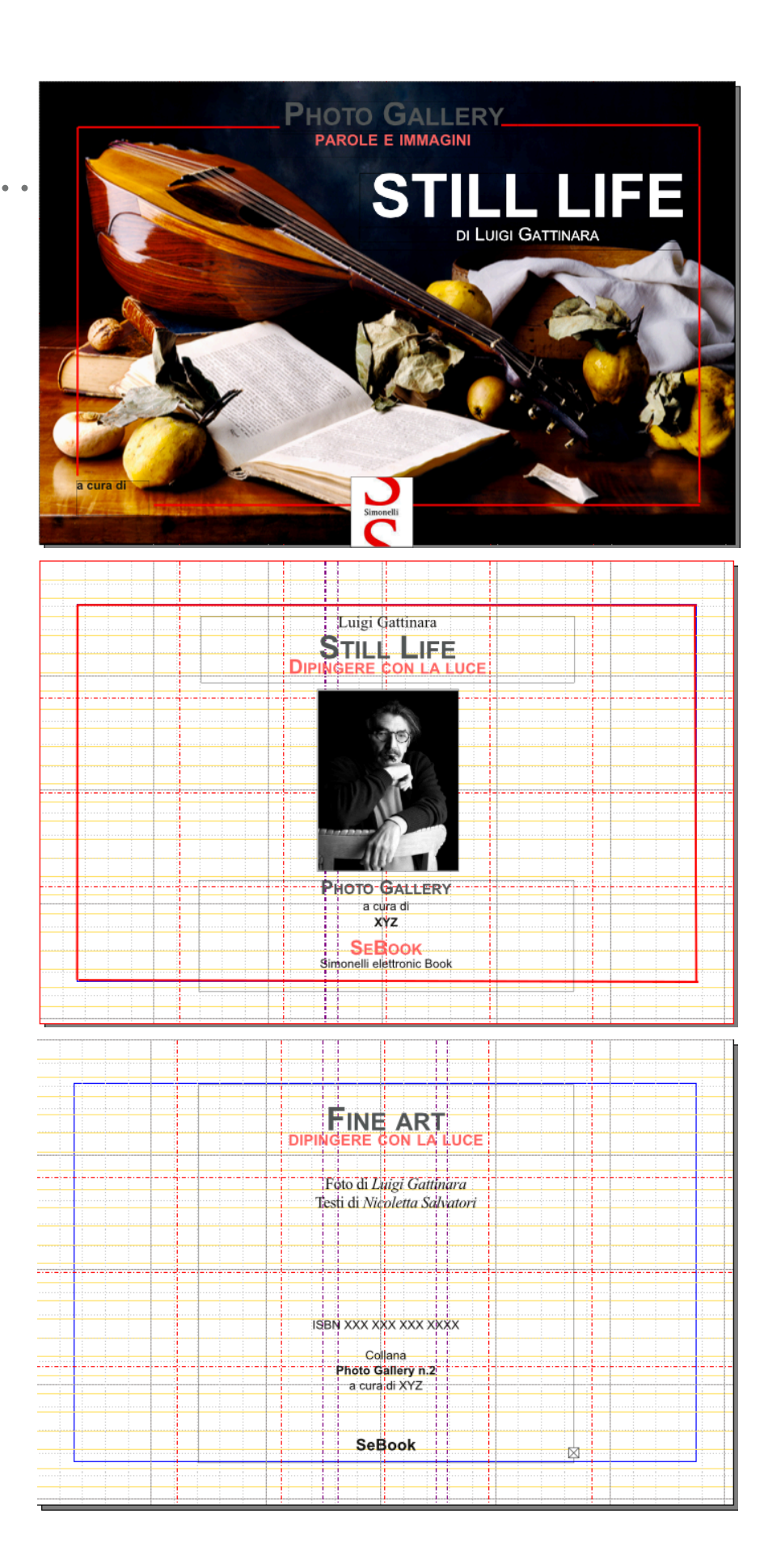

# **6 - SAME GRID DIFFERENT LAYOUT**

Now we have to create the layouts. Look at your flat plan

you will have

- ➤ a cover
- ➤ a title page
- ➤ a colophon
- ➤ an index (better if interactive)
- $\blacktriangleright$  the introduction to the series (if y is part of a series of books of the  $s$
- ➤ the general introduction
- ➤ the biography of the author
- ► the portfolio

and so on….

Each one of them will have its peculi its similarities

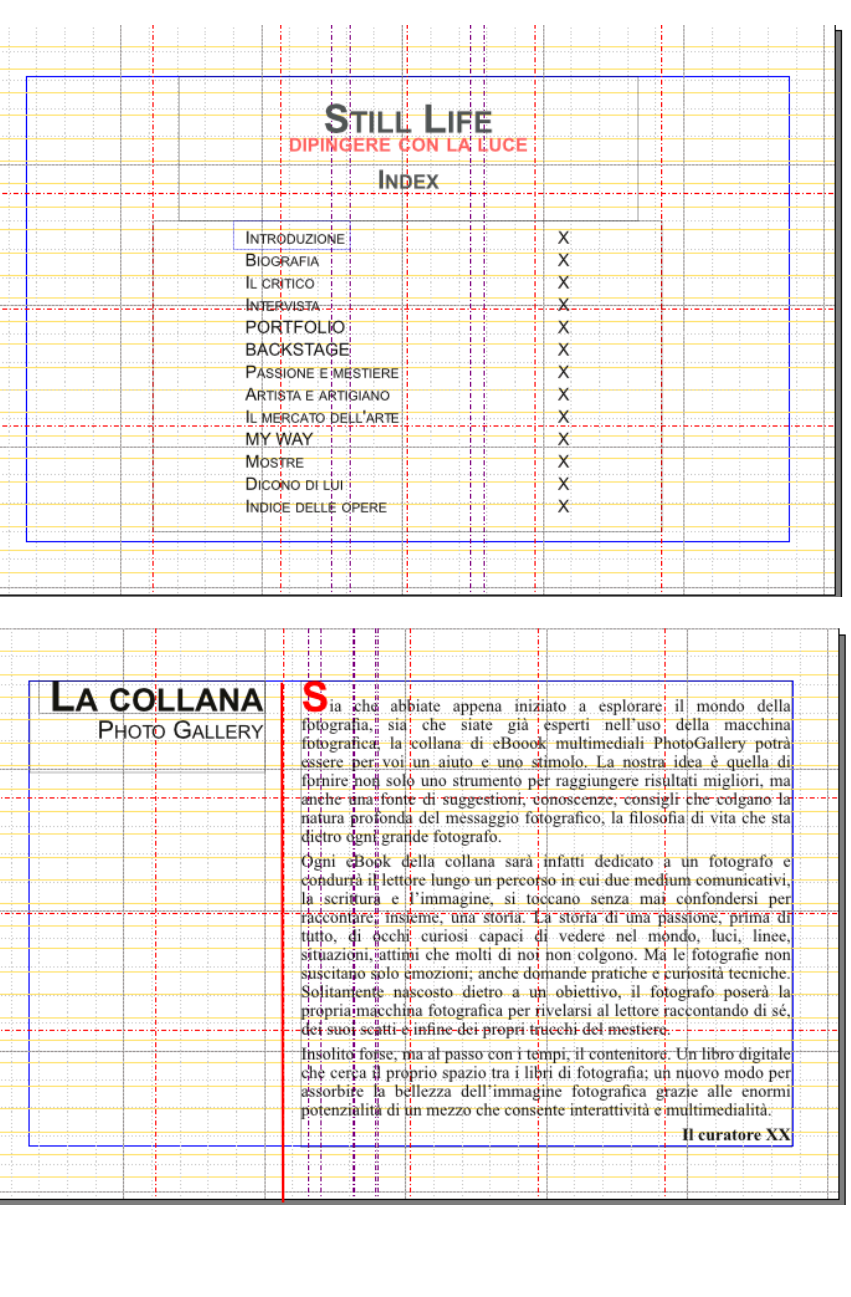

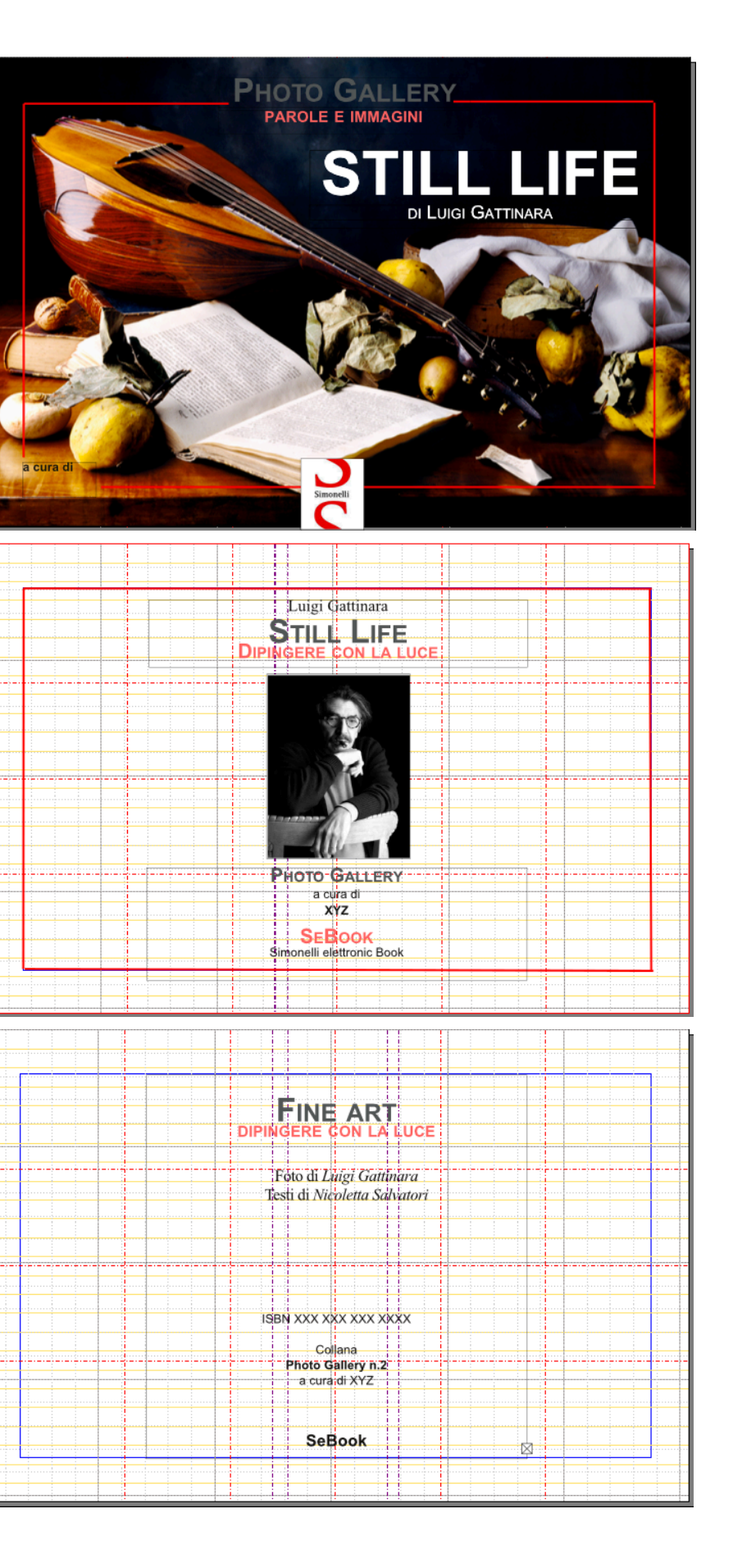

# FOTOGRAFARE CON LALUCE CORDIARY DUCE TO CONTROLL CONTROLL CONTROLL CONTROLL CONTROLL CONTROLL CONTROLL CONTROLL CONTROLL CONTROLL CONTROLL CONTROLL CONTROLL CONTROLL CONTROLL CONTROLL CONTROLL CONTROLL CONTROLL CONTROLL CO

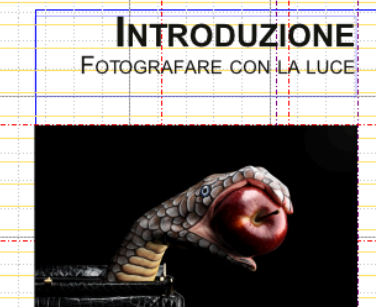

 $2013 - EVA$ 

➤ a title page

serpente Gattinara in aveva fatto l'icona per una campagna pubblicitaria di una borsa. Poi con Paggiunta di una mela ha visto in quelle braccia tutta un'altri s storia da racconitare

"Delle braccia di una modella dipinte in forma di

appare spunto e insieme simbolo di tutta l'operazione: la parafrasi della Caravagensis fiscella cui egli ha apposto if titolo-chiave "Per gioco". Il gioco è duplice è il divertimento suo, creativo, di  $\frac{1}{\text{incomplete}}$  in canestro di frutta il più possibile vicino at  $\text{Look}$  at your quello raffigurato dal Caravaggio, quindi di fotografarlo  $\text{Look}$  at your  $\text{Less}$ cano al massimo le condizioni in cui operò il pittore; ed è il divertimento di sottoporre la fotografia al nostro sguardo e lasciarci per un momento (anche un lungo momento) spiazzati, nell'incertezza su "che cosa" Gattinara abbia fotografato (quel quadro? un quadro? dat vero?). La seconda parte del gioco è, ovviamente, la meno

mportante; l'operazione non vuole essere un tranello ne un trompe l'oeil, se non nel senso nobile assunto con il tempo dell'espressione. Gioco non significa scherzo: è

#### LUIGI GATTINARA<br>LA PASSIONE PER GLI OGGETTI

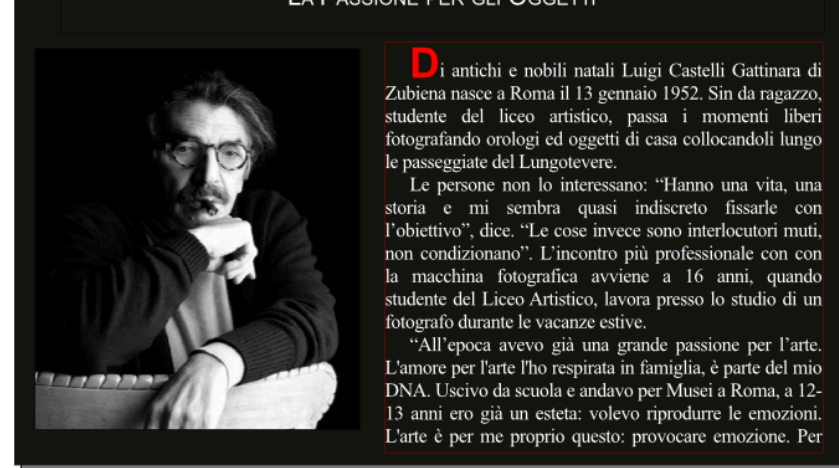

i antichi e nobili natali Luigi Castelli Gattinara di<br>Zubiena nasce a Roma il 13 gennaio 1952. Sin da ragazzo,<br>studente del liceo artistico, passa i momenti liberi<br>fotografando orologi ed oggetti di casa collocandoli lungo is passeggiate del Lungotevere.<br>
Le passeggiate del Lungotevere.<br>
Le persone non lo interessano: "Hanno una vita, una storia e mi sembra quasi indiscreto fissarle con

l'obiettivo", dice. "Le cose invece sono interlocutori muti,<br>non condizionano". L'incontro più professionale con con<br>la macchina fotografica avviene a 16 anni, quando studente del Liceo Artistico, lavora presso lo studio di un

fotografo durante le vacanze estive.<br>
"All'epoca avevo già una grande passione per l'arte.<br>
L'amore per l'arte l'ho respirata in famiglia, è parte del mio<br>
DNA. Uscivo da scuola e andavo per Musei a Roma, a 12-

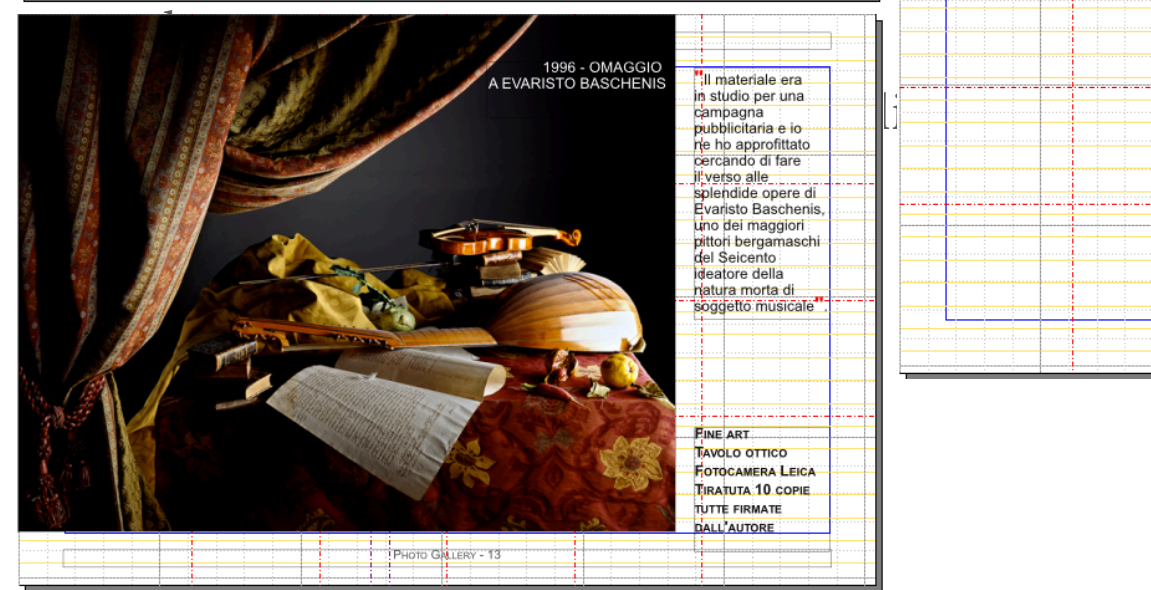

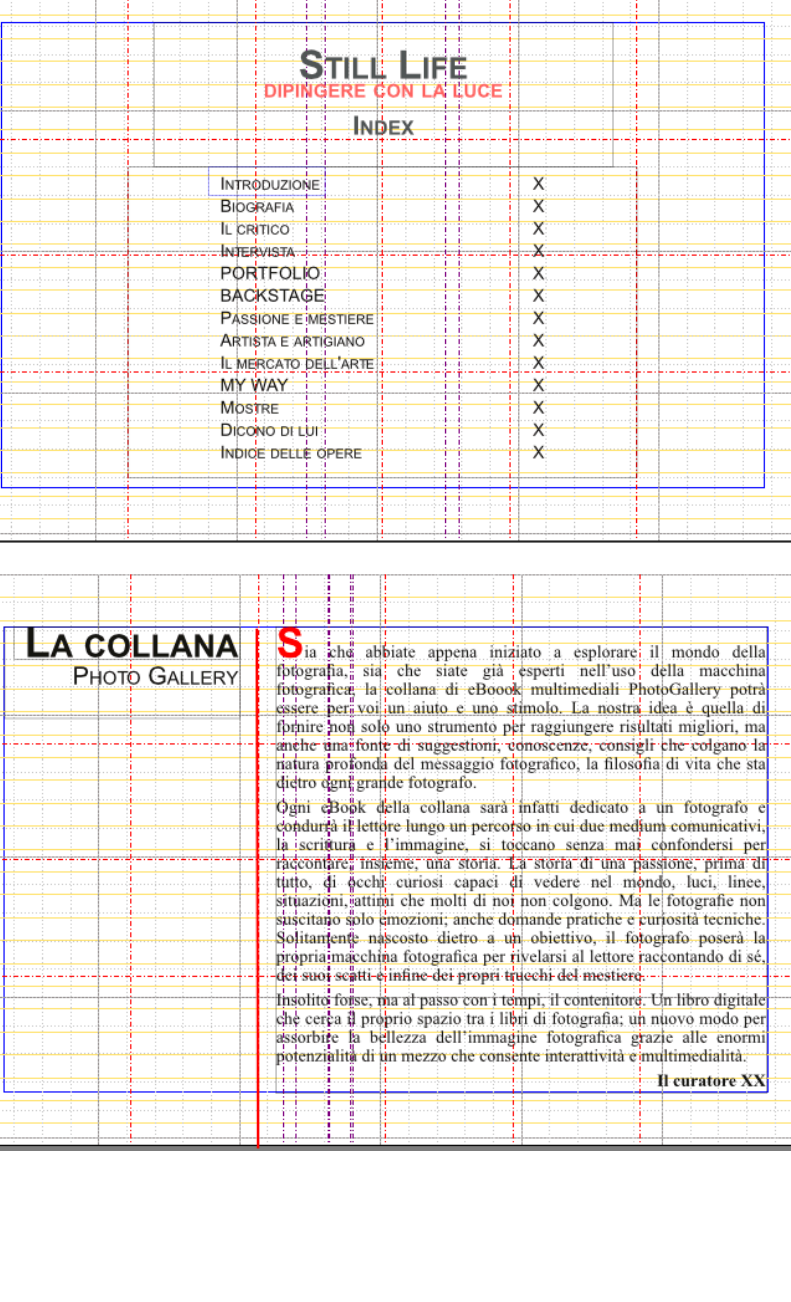

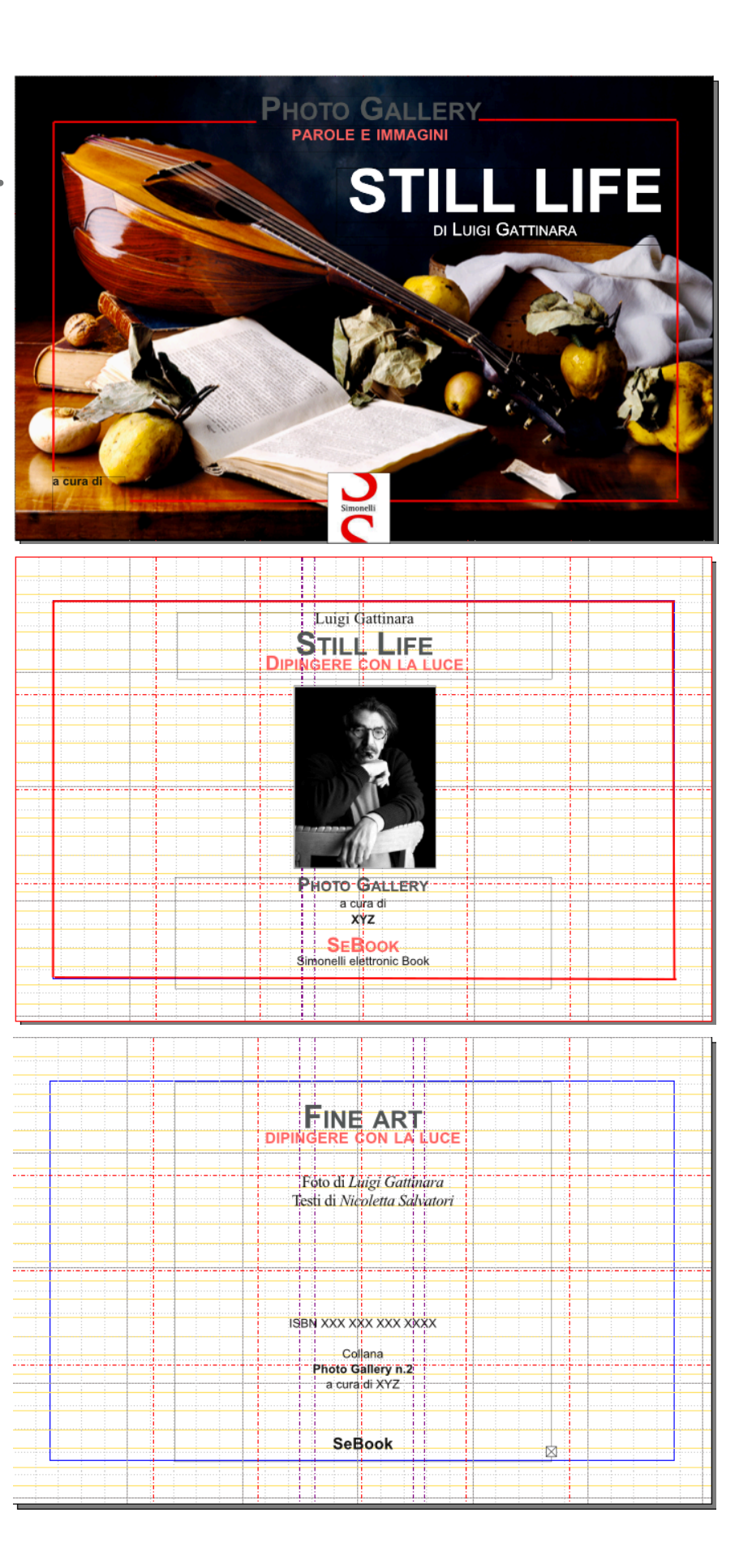

# **7 - THE IMAGES**

We already know how to insert the text. Next step will be to place an image

Activate the image frame tool from the menu (**Insert > Insert Image Frame**) or click the **Insert Image Frame icon** from the toolbar, and then with a click-drag motion create an image frame.

Make sure you have selected the image frame, then load the photo which you should find in your directory **Images** inside your working directory for this project by using **File > Import > Get Image**.

Most likely, your image do not appear – don't panic, what you are seen is a small part of the image. Bring up the **Properties palette** (Windows > Properties), select the **Image tab**, and select the options *Scale To Frame Size and Proportional*.

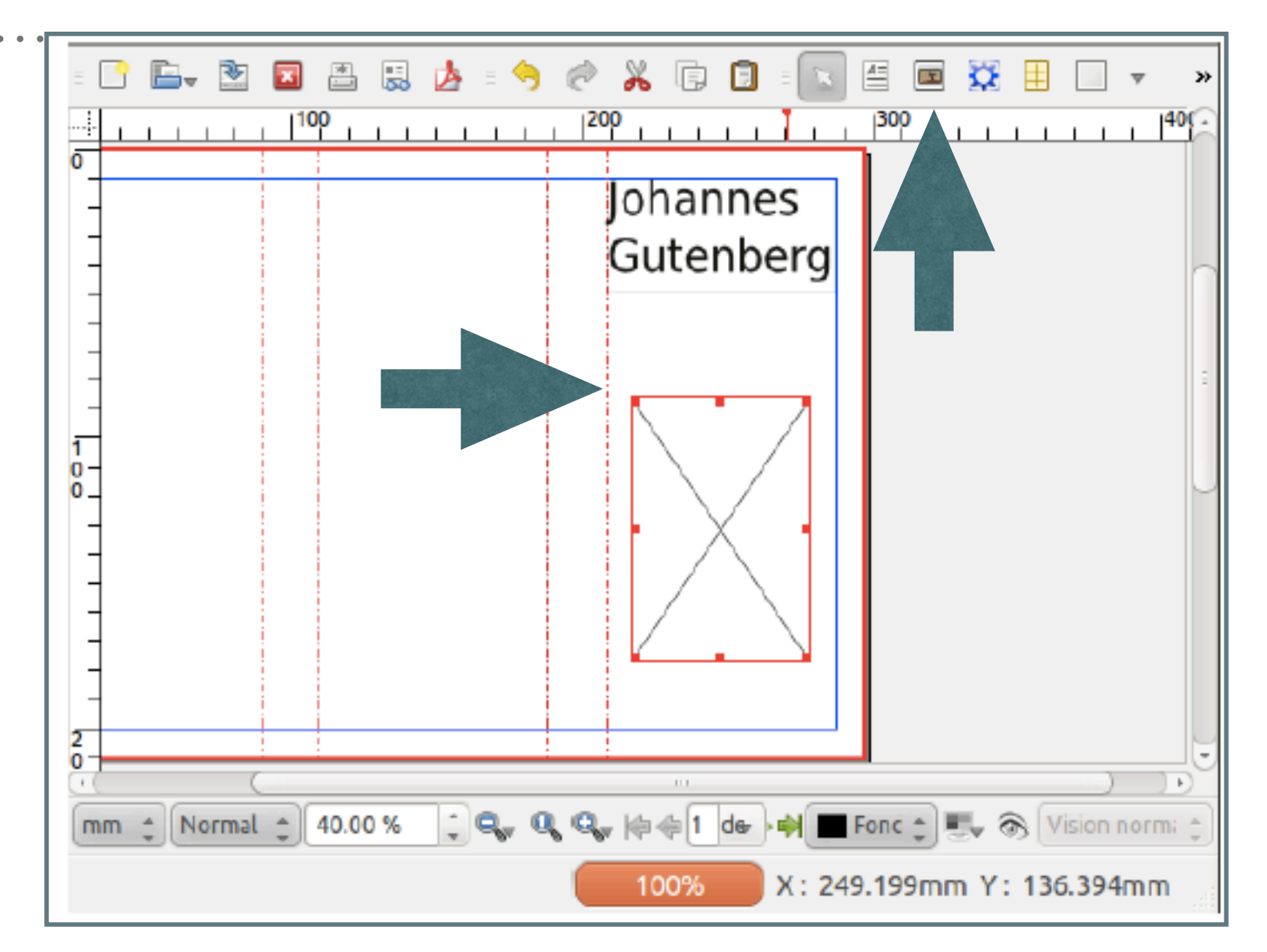

By default, Scribus will import images according to their resolution as noted in the file. Since there isn't yet any information about the resolution you would like to use, Scribus simply loads the image at its maximum size.

# **7 - THE IMAGES**

We already know how to insert the text. Next step will be to place an image

Activate the image frame tool from the menu (**Insert > Insert Image Frame**) or click the **Insert Image Frame icon** from the toolbar, and then with a click-drag motion create an image frame.

Make sure you have selected the image frame, then load the photo which you should find in your directory **Images** inside your working directory for this project by using **File > Import > Get Image**.

Most likely, your image do not appear – don't panic, what you are seen is a small part of the image. Bring up the **Properties palette** (Windows > Properties), select the **Image tab**, and select the options *Scale To Frame Size and Proportional*.

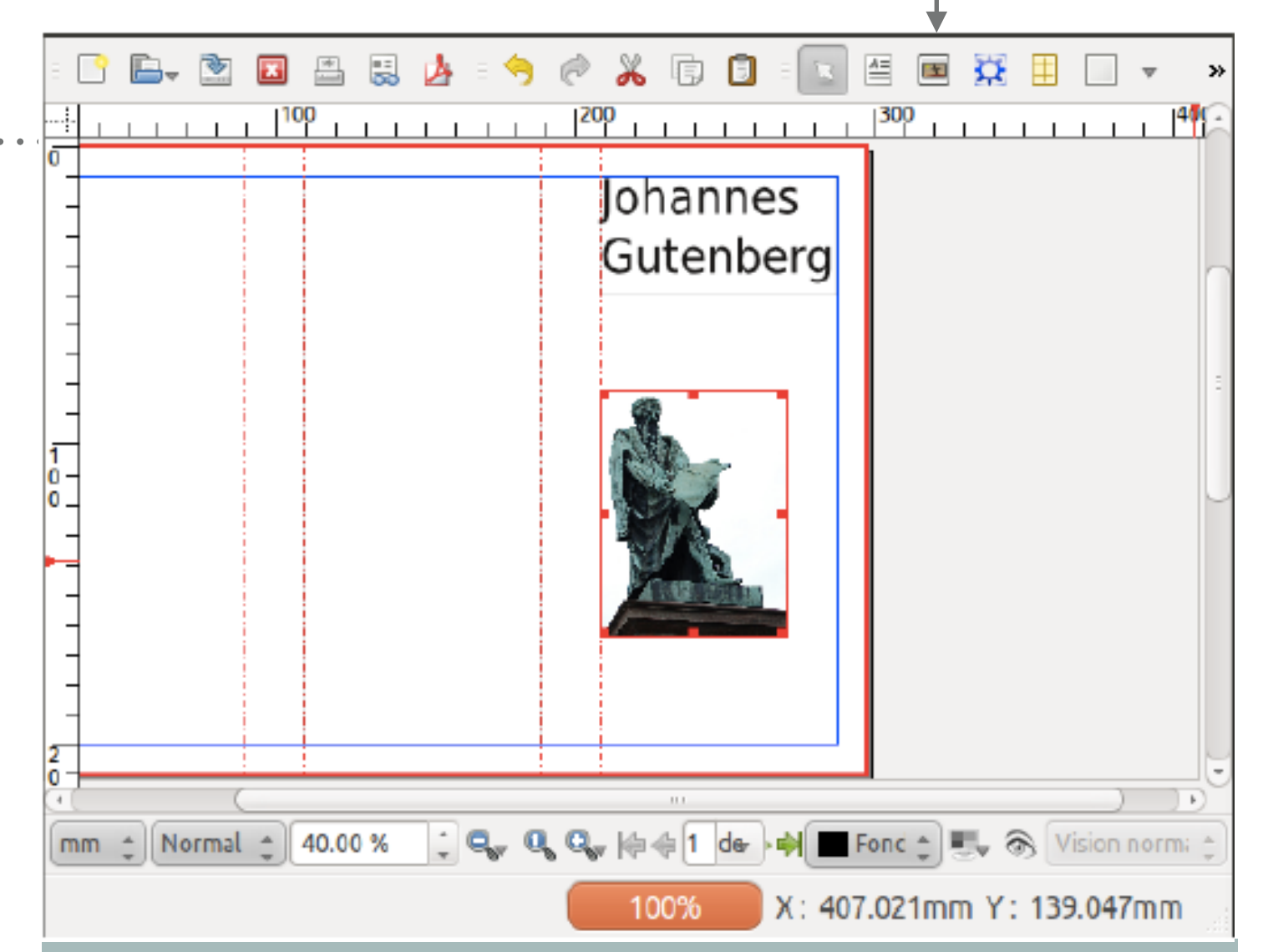

- Image to Frame from the context menu. ➤ **A quicker way to carry out this operation is to right-click on the image frame and select Adjust**
- ▶ Next, adjust the image frame by right-clicking, then choosing <u>Adjust Frame to Image</u>, *any information* and
- ► With a click-drag operation on the small red square in the right lower corner of the frame, you **can now resize the frame so that it fills the column created by the guides.**

# **WORK ON YOUR PICTURE**

- ➤ Maybe you would like to center your image or to drag the picture inside the frame to the left or to the right or to make it bigger to focus on a detail.
- ➤ To move the picture(inside the frame), make sure the picture frame is selected, go back to the **Properties dialog box**, and click on t **'***Image***'**. In the field marked **X-Pos (Pos=positions)**, just type in a value or click on the arrows to move the image horizontally (Y-Pos: will move it vertically).
- ➤ To enlarge the picture, work with the size fields (Width and Height). The little chain to le right if closed maintains the picture proportion
- ➤ Extra parts of the picture will get automatically cropped out of view beyond the boundaries of the picture frame.

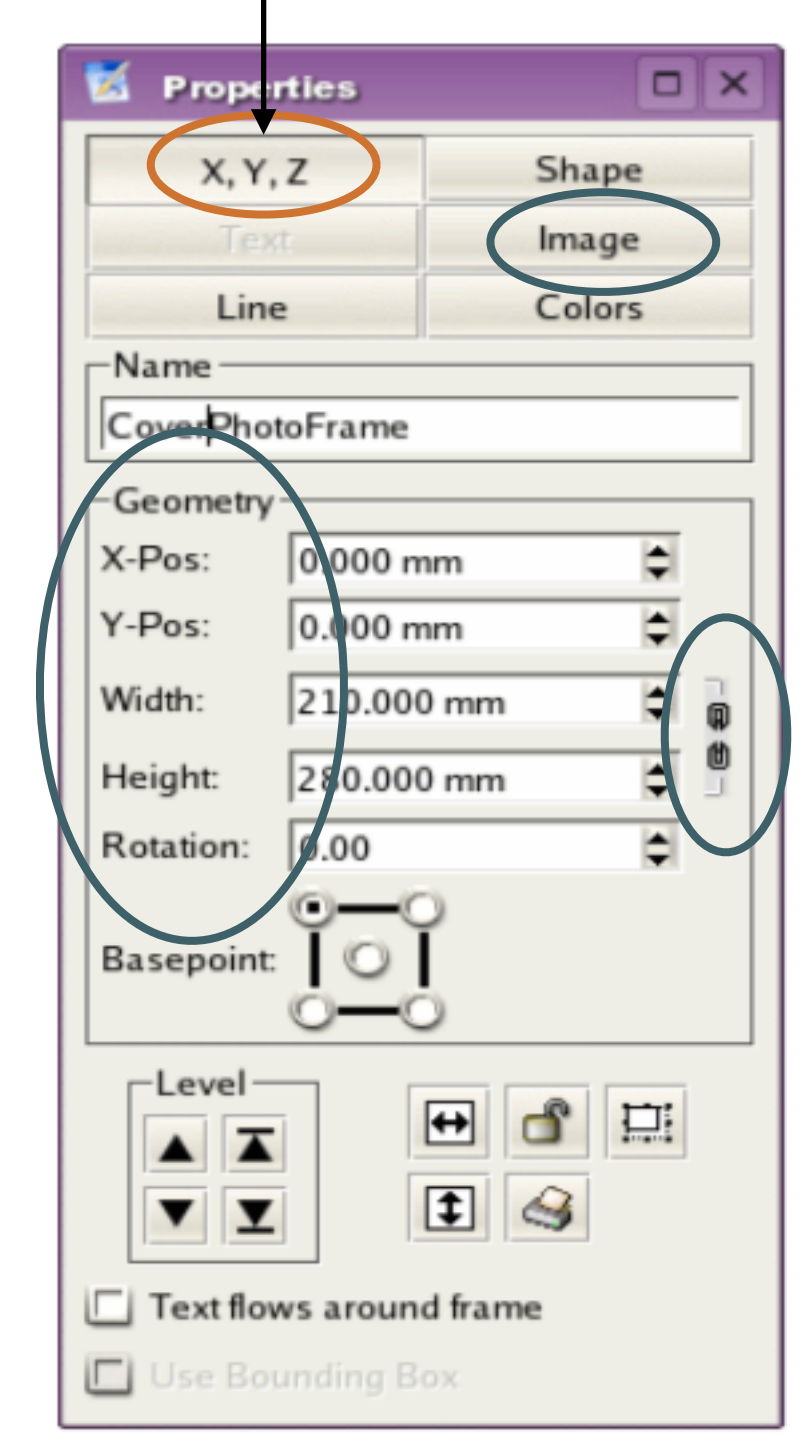

## **WORK ON YOUR PICTURE**

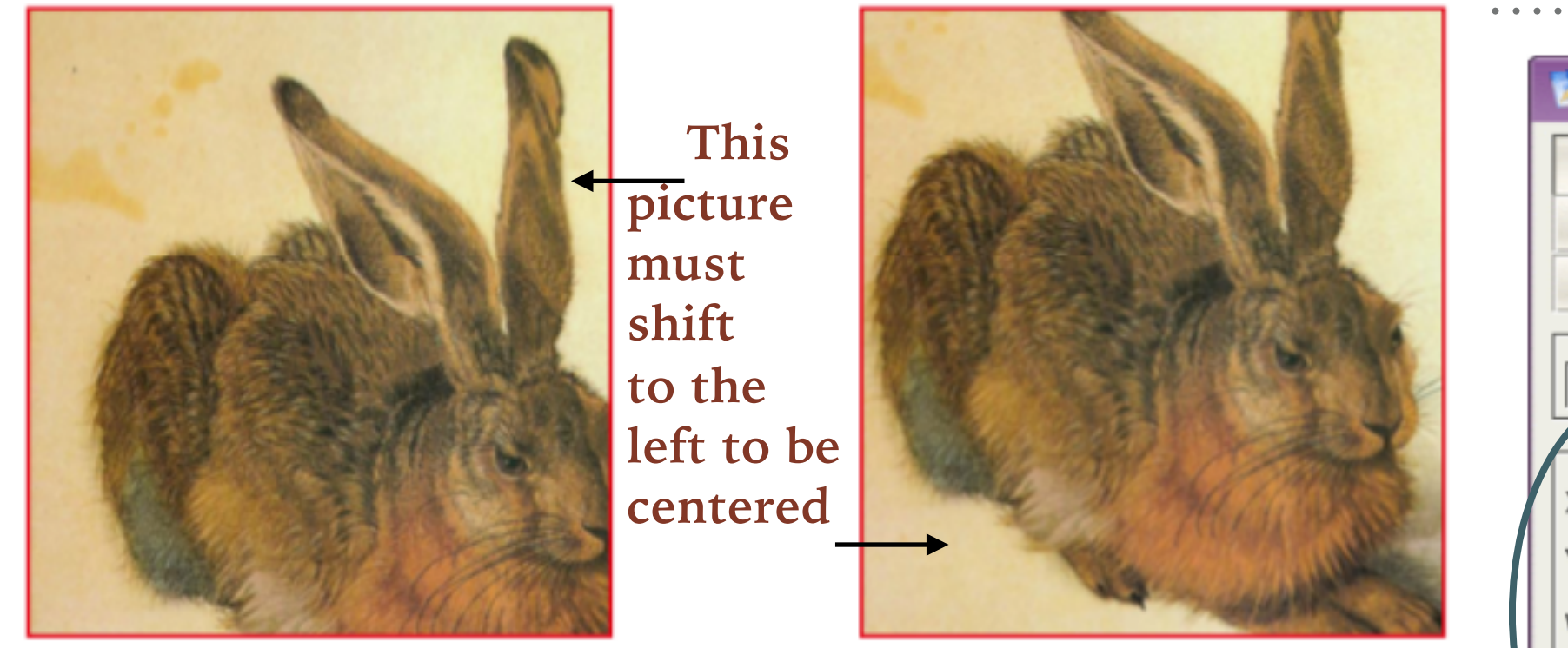

- ▶ The frame determines what the size of the image will be, **not its own size!**
- → To the picture, with the picture of the pick with the frame click with the first with the image is not displayed. right mouse button, preview>visible image. **We calculate the little control of the little control of the right in** ➤ **If the image is not displayed: select the frame, click with the**

on the arrows to move the image horizontally (Y-Pos:

- ► When the images are high definition or are heavy or too **Preview Settings> Low Resolution or color the frame. numerous, the software may slow down: Right button>**
- ► In the same menu there is Image Effects. This allows you to apply some filters to your photo without having to use a **photo editing program.**

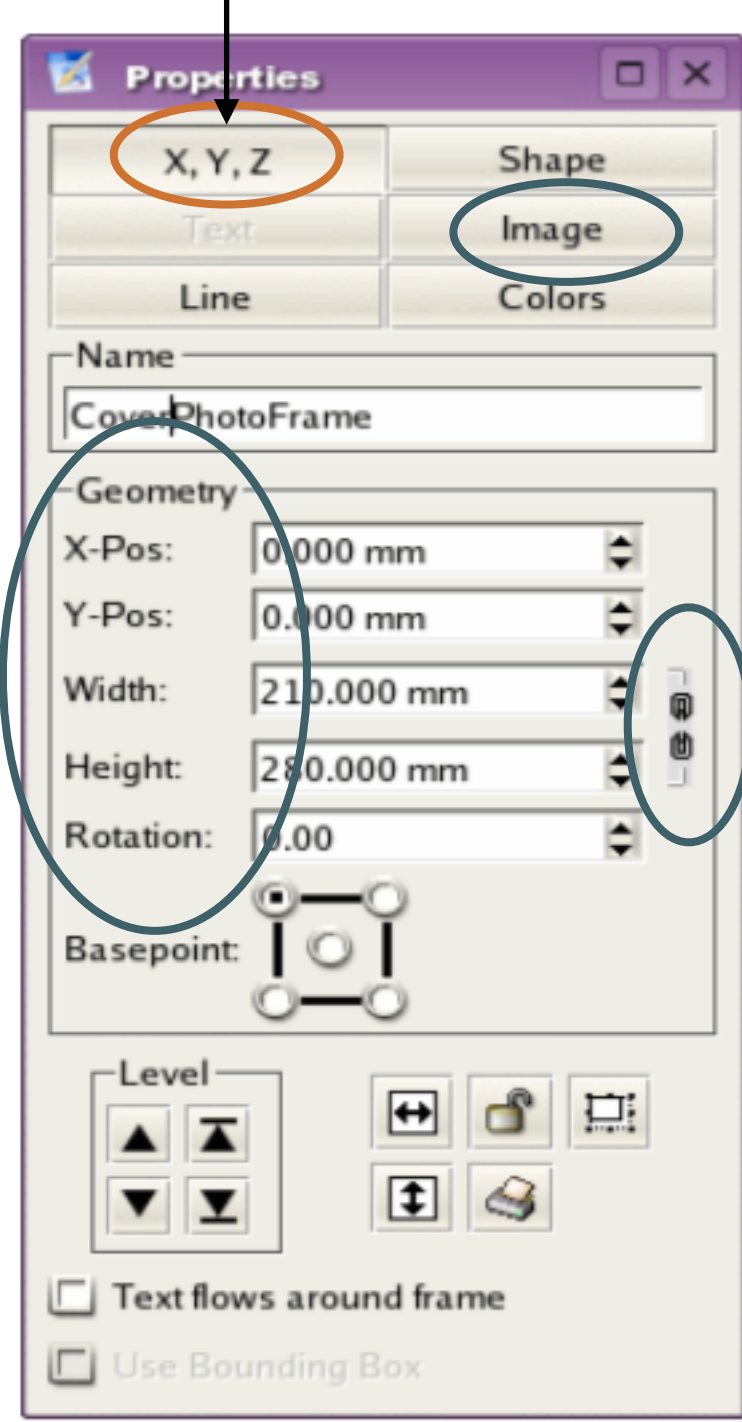

# **8 - COLORS, WHY NOT?**

- ➤ There are a number of color palettes in Scribus, (**Properties>Colors** )but in addition you may edit, remix, or add colors to create your own sets.
- ➤ Go to **Edit>Colors**. A dialog box listing existing colors displays on your screen. **Click on 'New'** and **give your new color a name**. In the second dialog-box that opens up, choose **CMYK** as the Color Model. This closely follows the inks of Cyan, Magenta, Yellow, and Black, used in your desktop printer and in printing plants, that mix inks to create new colors. With the sliders at the bottom, give the percentages you want
- ➤ If your idea is to publish only an e-catalog in PDF you can choose **RGB** as color model (it is the right model when a layout is read on a screen)
- ➤ **Properties>Colors** allows you to decide the **opacity** of your color so you can transform black in gray red in rose and so on using different percentages of the chosen color

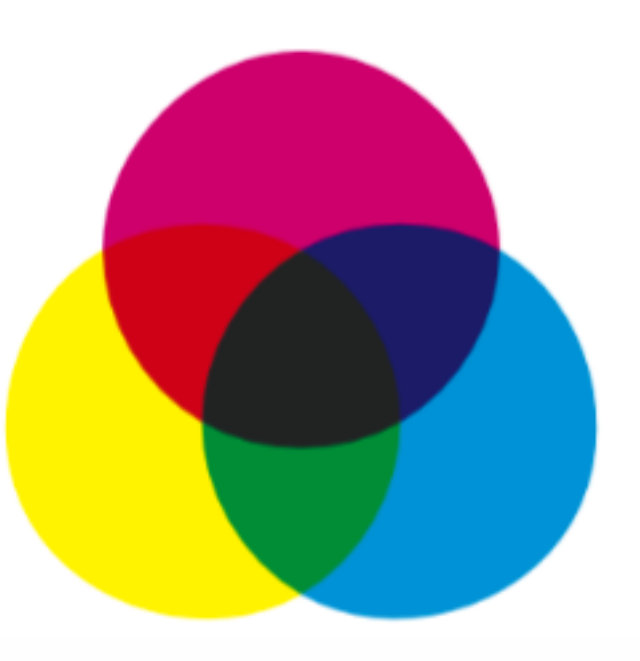

**CMYK and RGB (red, green and blu) models**

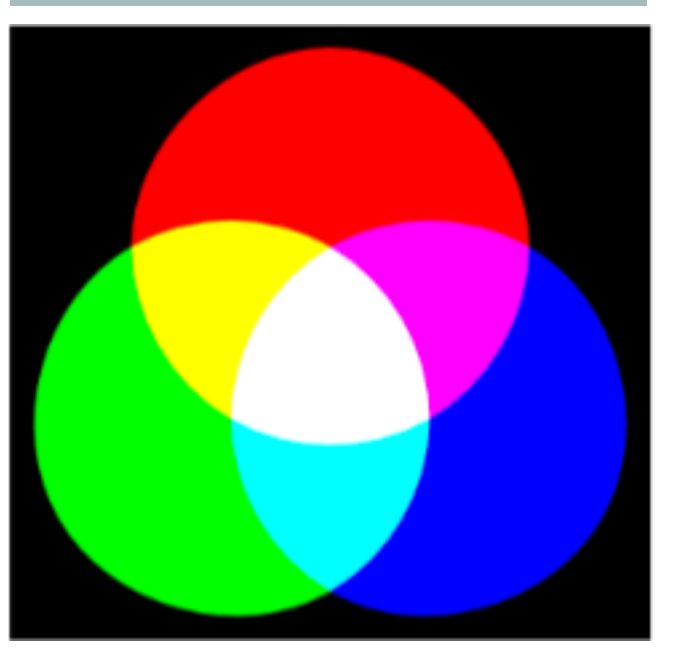

# **8 - COLORS, WHY NOT?**

- ➤ There are a number of color palettes in Scribus, (**Properties>Colors** )but in addition you may edit, remix, or add colors to create your own sets.
- ➤ Go to **Edit>Colors**. A dialog box listing existing colors displays on your screen. **Click on 'New'** and **give your new color a name**. In the second dialog-box that opens up, choose **CMYK** as the Color Model. This closely follows the inks of Cyan, Magenta, Yellow, and Black, used in your desktop printer and in printing plants, that mix inks to create new colors. With the sliders at the bottom, give the percentages you want
- ➤ If your idea is to publish only an e-catalog in PDF you can choose **RGB** as color model (it is the right model when a layout is read on a screen)
- ➤ **Properties>Colors** allows you to decide the **opacity** of your color so you can transform black in gray red in rose and so on using different percentages of the chosen color

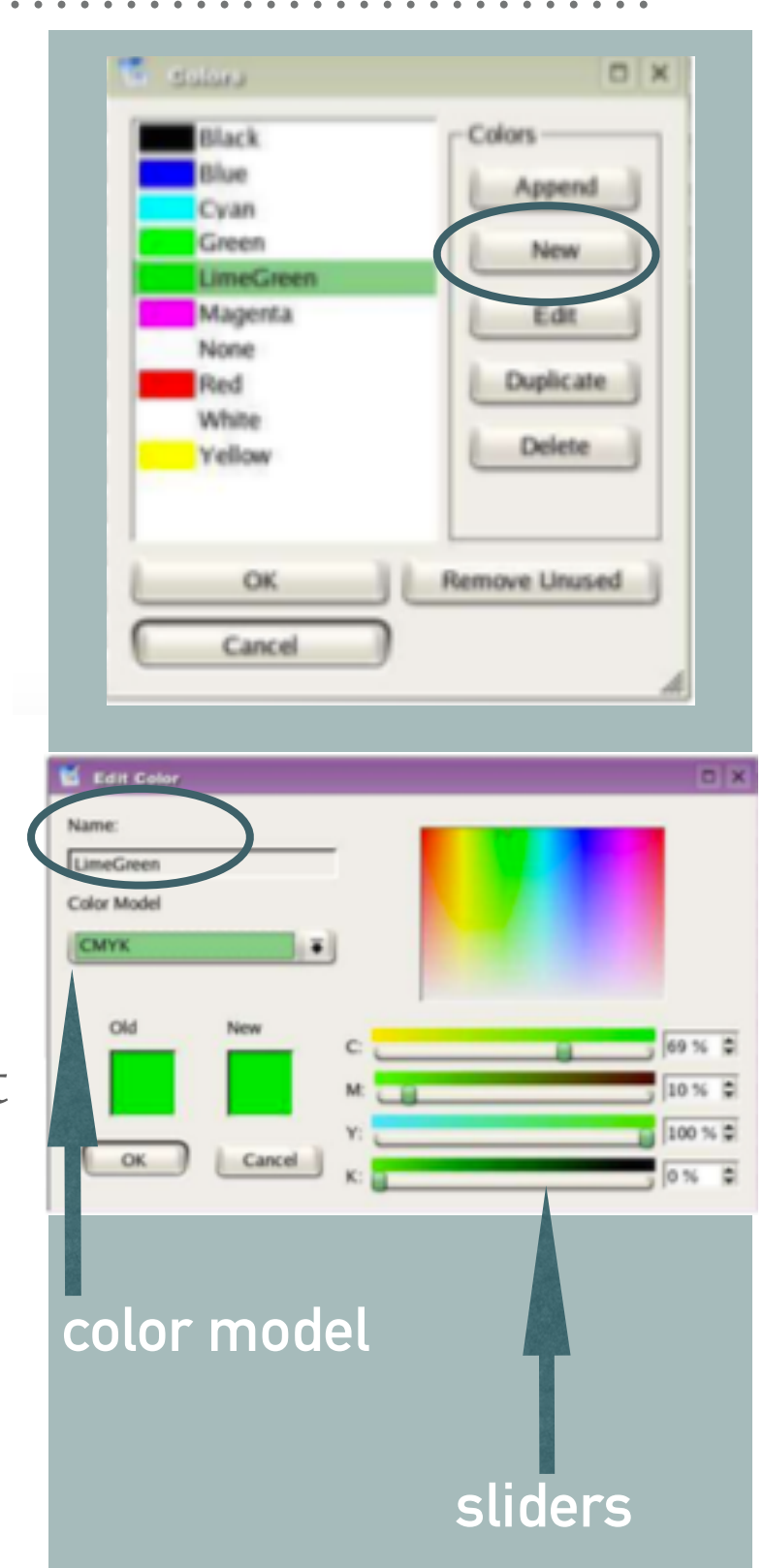

# **9 - LET'S GO FOR A DIGITAL EDITION**

The special PDF tools in **Windows > PDF Tools** put some interactivity in your PDF.

### **BOOKMARKS**

To navigate through a large PDF **bookmarks** can be made in your Scribus document **Window>Bookmarks**

Right-click on the text box you would like to set as a bookmark **PDF Option>PDF Bookmark**

### Repeat this action on every text box in your document that you would like to

bookmark. Now check your **Bookmarks palette**. You will see a list of Bookmarks you have made. Using your mouse, just drag and drop your bookmarks to rearrange them.

### **LINK**

In some digital books, you may want to add links between pages that occur l document, such as links from the entries in your Table of Contents to your chapter first page, or links from text and notes or to destinations outside your document, such as a web site.

Click the **Insert Link Annotation button**. It looks like two manly footprints.

Now draw a box around your source area, then right-click on it to expand a menu. **PDF Options >Annotation Properties>Link.** Then set your INTERNAL **Destination** details

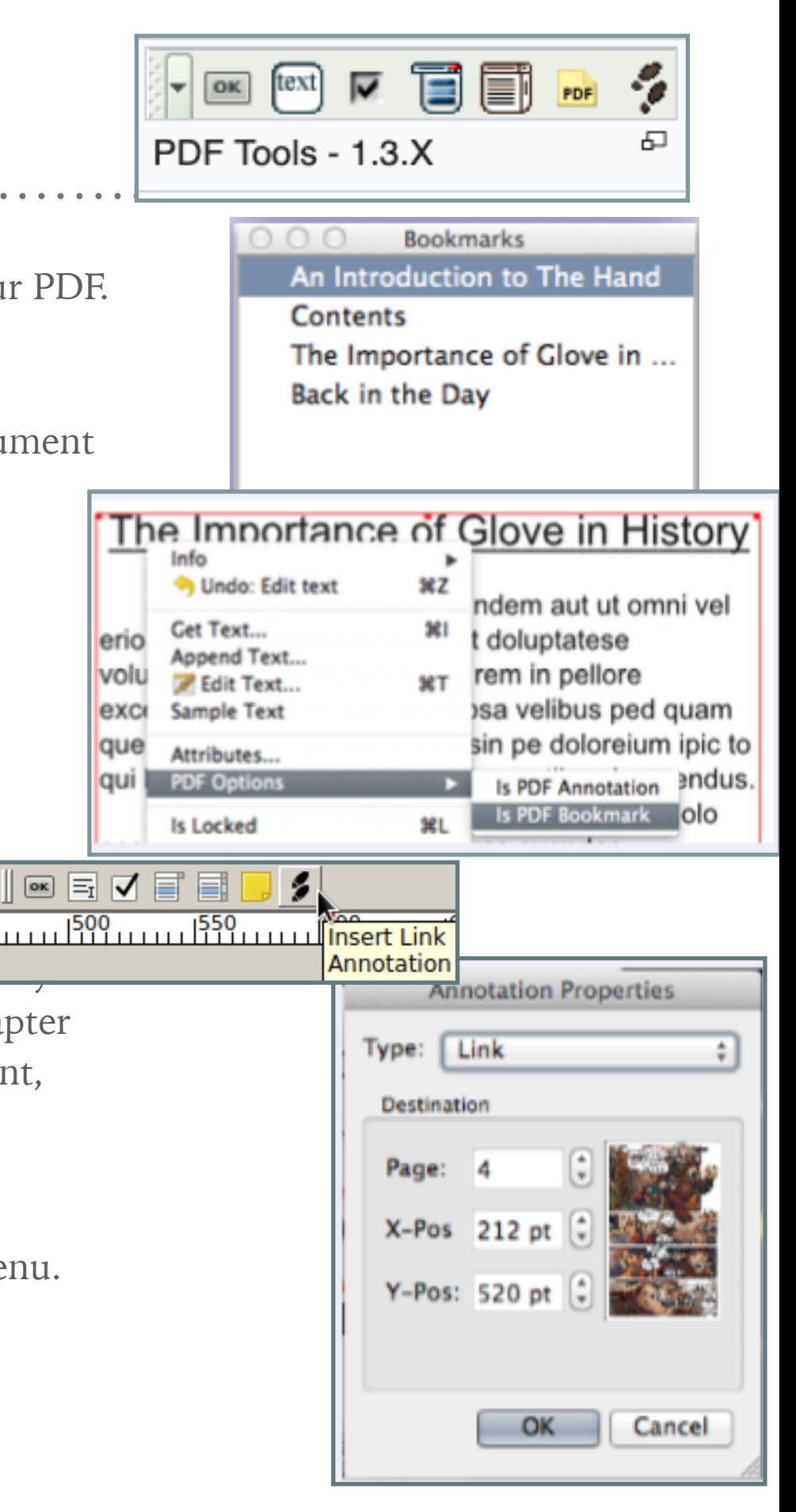

#### **9 - LET'S GO FOR A DIGITAL EDITION**  $[let] \triangleright \triangleright$ OK PDF PDF Tools - 1.3.X **Bookmarks** An Introduction to The Hand The special PDF tools in **Windows > PDF Tools** put some interactivity in your PDF. Contents The Importance of Glove in ... **BOOKMARKS**  Back in the Day To navigate through a large PDF **bookmarks** can be made in your Scribus document **Window>Bookmarks** The Importance of Glove in History Right-click on the text box you would like to set as a bookmark Indo: Edit text 36 Z **PDF Option>PDF Bookmark** ndem aut ut omni vel 361 Get Text... doluptatese erio Repeat this action on every text box in your document that you would like to Append Text... rem in pellore volu **Z** Edit Text... bookmark. Now check your **Bookmarks palette**. You will see a list isa velibus ped quam **Sample Text** exci sin pe doloreium ipic to que Attributes... of Bookmarks you have made. Using your mouse, just drag and drop your Is PDF Annotation PINUS. **QUIL PDF Options** bookmarks to rearrange them. Is PDF Bookmark llolo Is Locked  $\boxed{\text{[in]}\ \text{[in]}\ \text{[in]} \ \text{[in]} \ \$ **LINK**  11111 | 500 | 11111 | 1550 | 11111 | The Catalogue In some digital books, you may want to add links between pages that occur l Annotation **Annotation Properties** document, such as links from the entries in your Table of Contents to your chapter Type: Link first page, or links from text and notes or to destinations outside your document, **Destination To set an external destination, such as a web link:**  Page: 4 Click the **Insert Link Annotation button**. It looks like two manly footprints. **Link Annotation - draw a box over your source area** X-Pos 212 pt Right-click to expand the menu - PDF Options>Annotation Properties. Y-Pos: 520 pt **PDF OPTIONS INTERNAL PROPERTIES**<br>National Properties **Properties INTERNAL Properties Now, choose External Web-Link from the Type menu. In the Destination field, type or paste the web URL**OK Cancel

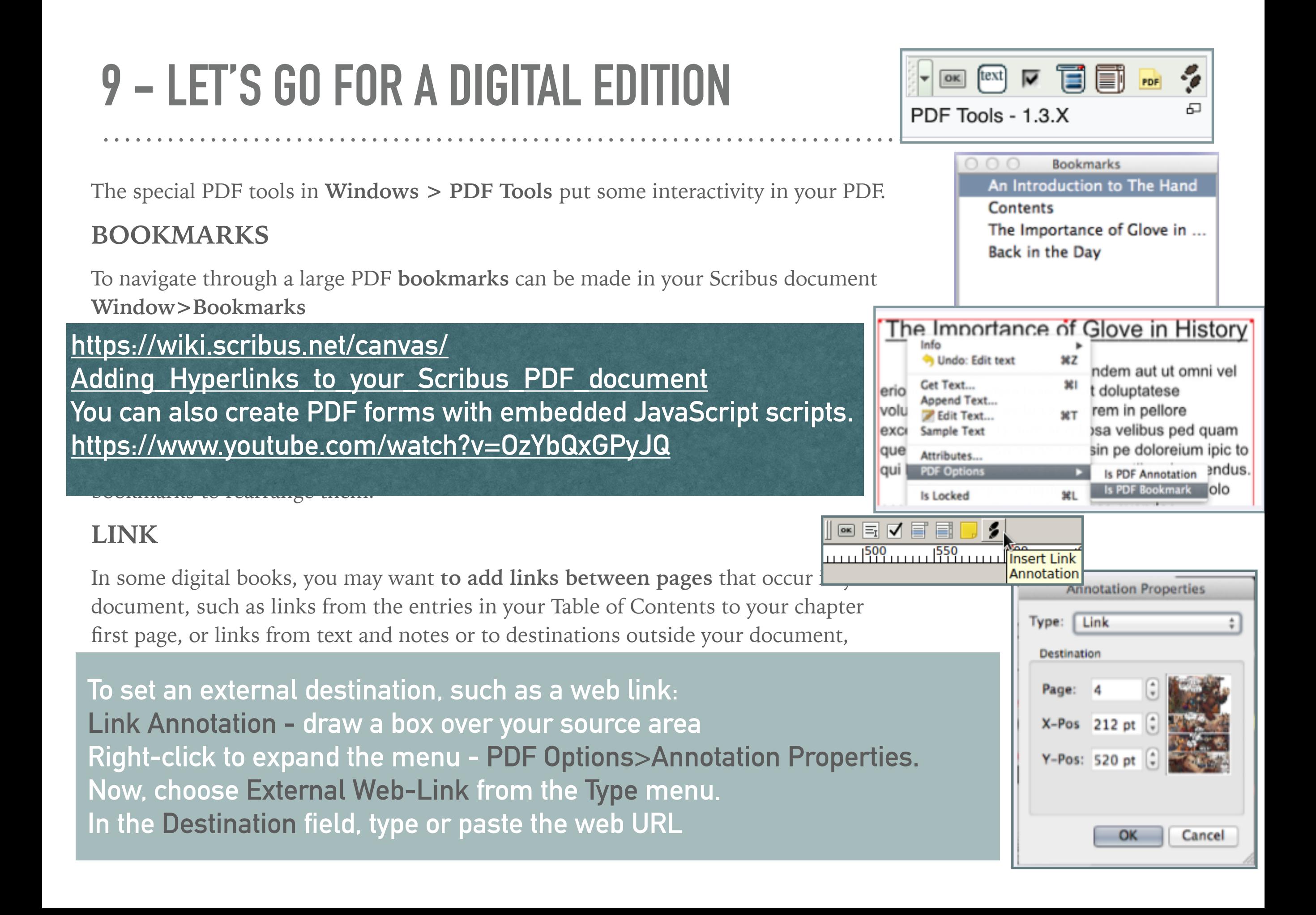

# **10 - EXPORT AS A PDF**

### Exporting is easy!

#### Print>Save as PDF.

**automatic check: control or ignore your mistakes**

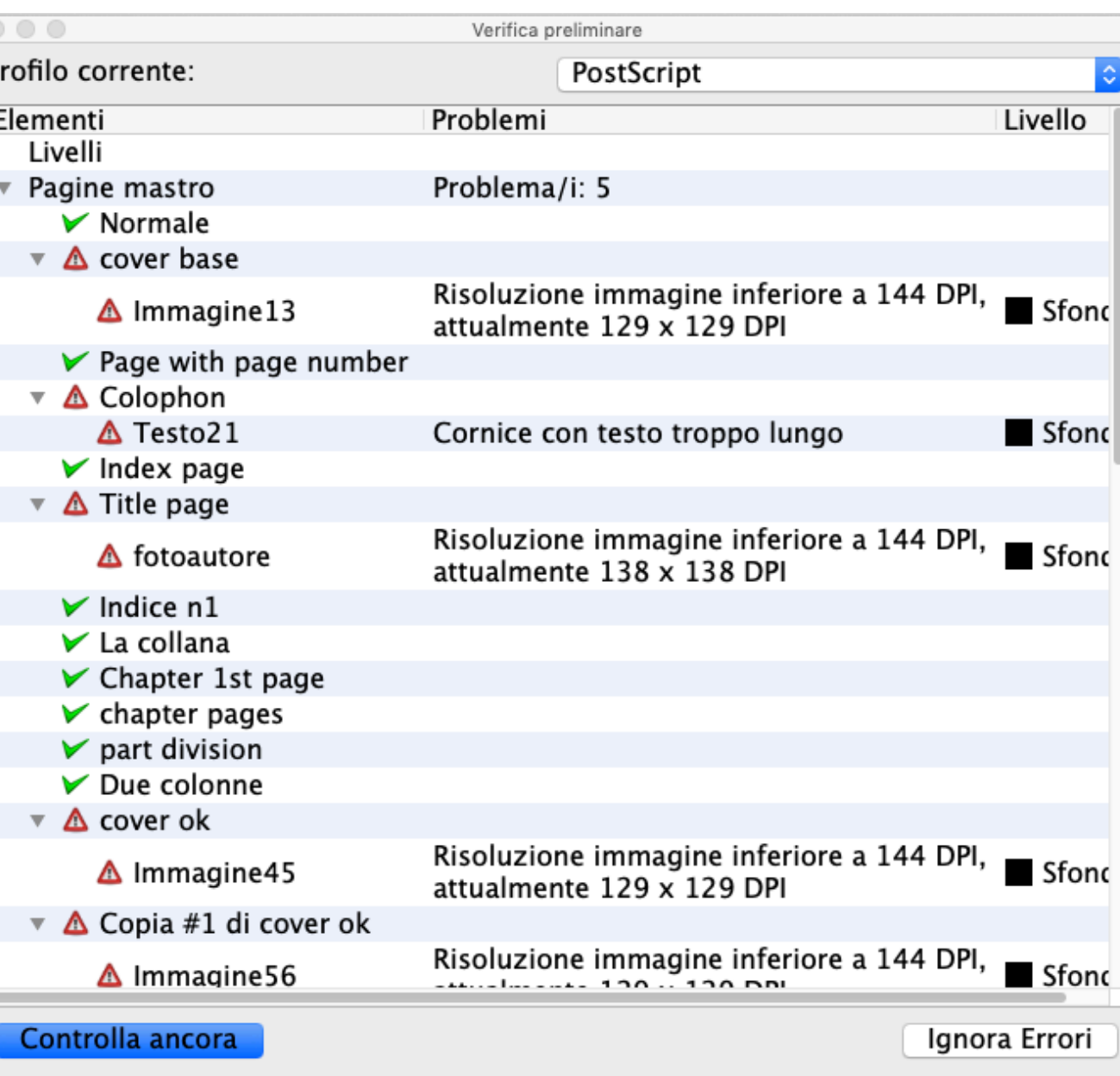

# **10 - EXPORT AS A PDF**

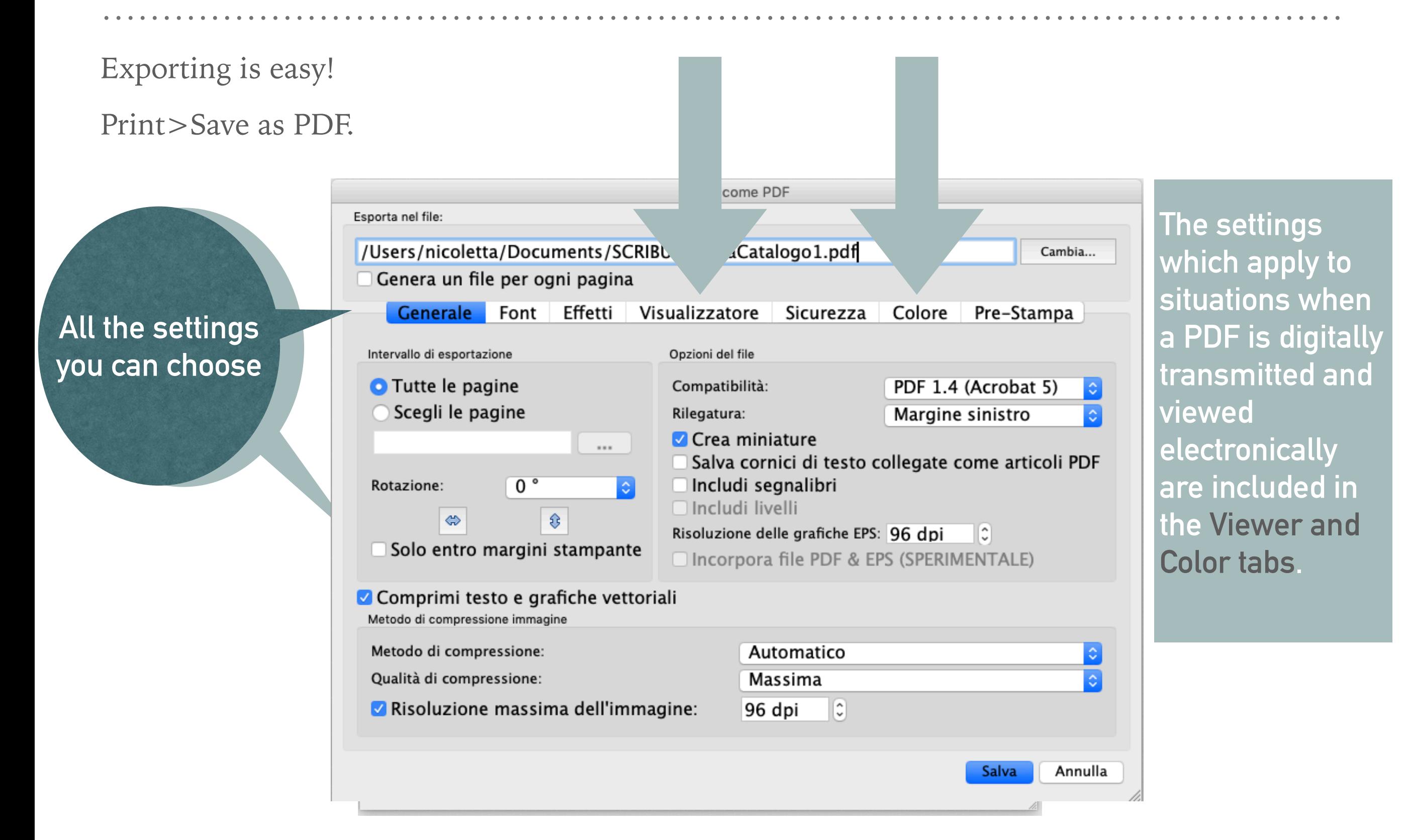

# **GRAZIE**

**skype: dipendedalvento nicolettasalvatori@gmail.com**

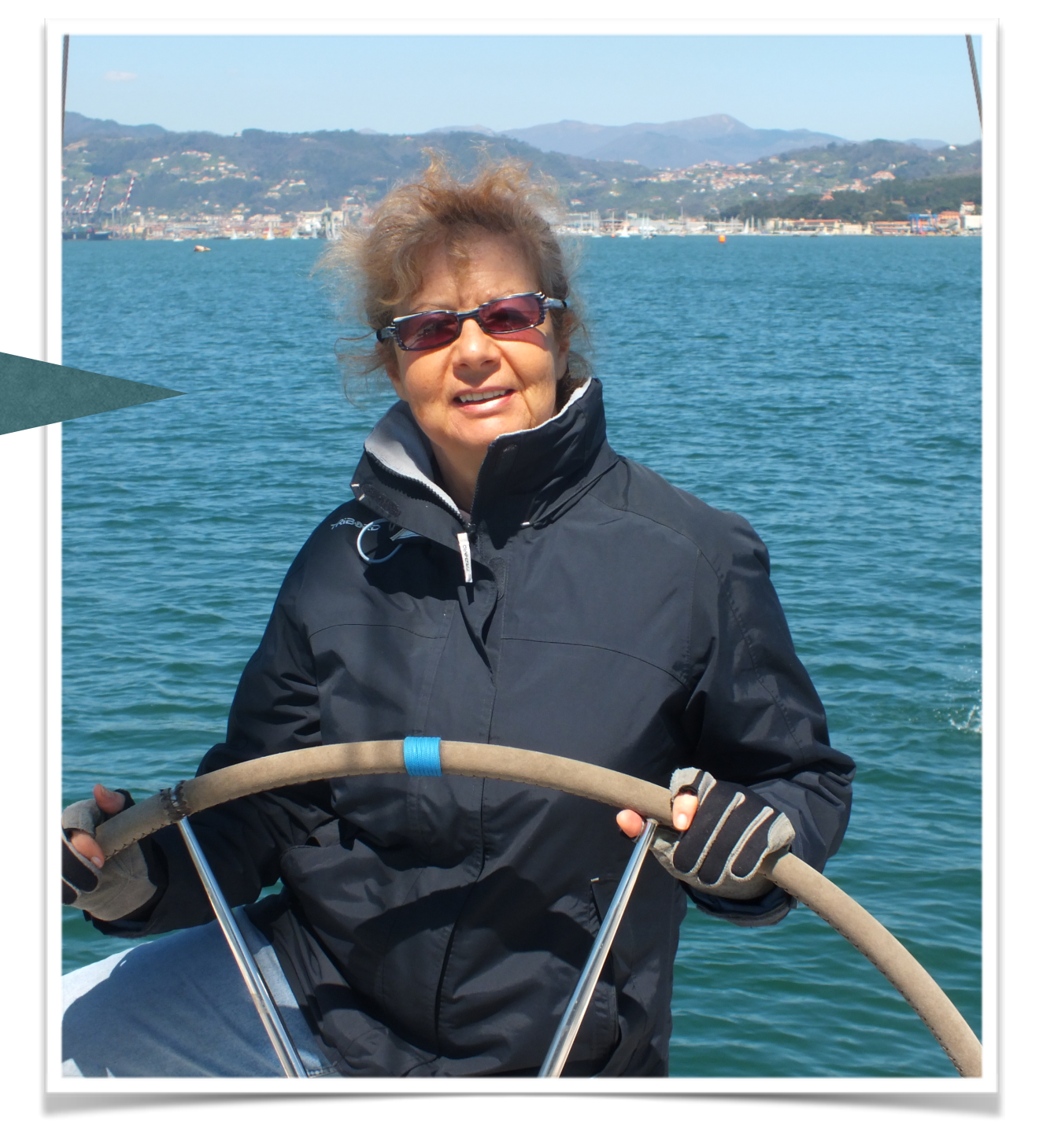